#### **BAB IV**

## **IMPLEMENTASI DAN EVALUASI**

## **4.1 Implementasi Sistem**

Tahapan ini merupakan pembuatan perangkat lunak yang disesuaikan dengan rancangan atau desain sistem yang telah dibuat. Program yang dibuat akan diterapkan berdasarkan kebutuhan. Selain itu program ini akan dibuat sedemikian rupa sehingga dapat memberikan informasi dan memahami cara pengelompokan RTM yang dijadikan dasar dalam Sistem pendukung keputusan pengalokasian daerah Gerakan Terpadu Pengentasan Kemiskinan (GERDU TASKIN) di beberapa kecamatan di kabupaten Bondowoso.

Sesuai kebutuhan untuk merancang sistem diperlukan perangkat lunak sebagai berikut :

- 1. Database sistem menggunakan SQL Server 2000 versi 7.0.
- 2. Aplikasi : menggunakan *software* Visual Basic versi 6.0 dan Crystal Report 8.5.
- 3. Visualisasi Gis Menggunakan Arcview 3.1 dan MapObject 2.2.

## **4.1.1 Algoritma Program**

Setelah melakuakan instalasi perangkat lunak diatas, pengguna dapat berinteraksi dengan sistem melalui tampilan-tampilan berikut ini :

## **A. Form Awal**

Pada saat program dijalankan Form Awal akan muncul pertama kali pada layar, Form ini hanya merupakan tampilan awal dari program ini.

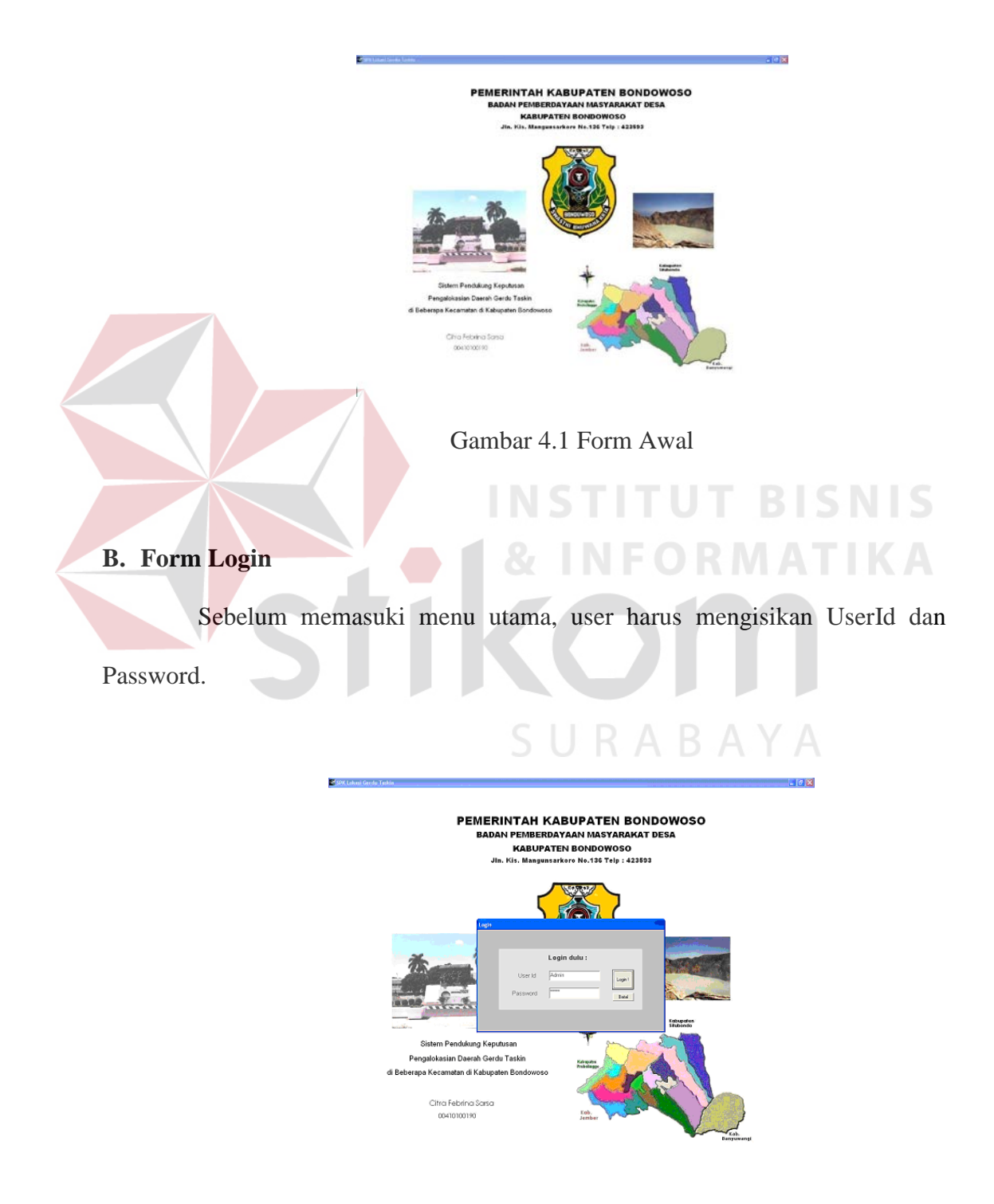

Gambar 4.2 Form Login

Form ini merupakan Form Login (Gambar 4.2) dari Sistem pendukung keputusan pengalokasian daerah Gerakan Terpadu Pengentasan Kemiskinan (GERDU TASKIN) di beberapa kecamatan di kabupaten Bondowoso. Login pada Form ini untuk User Admin, BPMD dan Umum. Jika pengisian UserId atau Password salah maka akan ditampilkan pesan "User Id atau Password Salah!". Apabila berhasil dilakukan proses login maka akan ditampilkan menu seperti pada (Gambar 4.3)

## **C. Form Menu**

Menu terdiri dari 7 menu utama yaitu: Menu Master, Menu Transaksi, Menu Proses, Menu GIS, Menu Laporan, Menu About, dan Menu Keluar

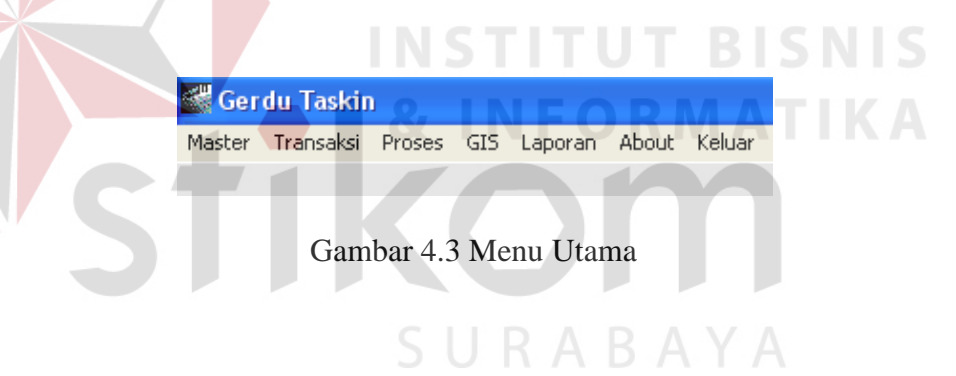

## **C.1 Menu Master**

 Terbagi dalam 4 kelompok sub menu yaitu : Master Kabupaten, Master Kecamatan, Master Kelurahan, Master Rumah Tangga.

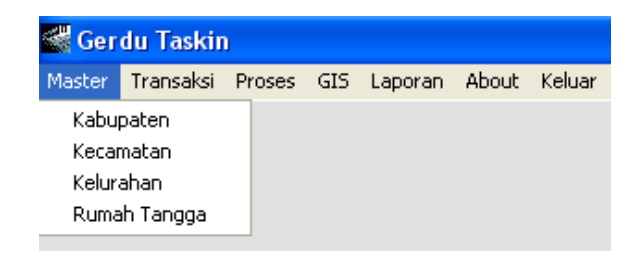

Gambar 4.4 Menu Master

#### **1. Master Kabupaten**

 Berfungsi untuk memasukkan data Kabupaten. Form Master Kabupaten mempunyai No, Kode Kab dan Nama Kabupaten untuk Menginputkannya pilih *New*. No, Kode Kab akan tampil secara urut kemudian isi Nama Kabupaten. Form ini sudah merupakan daftar nama-nama Kabupaten dalam layar. Pada form ini terdapat *toolbar New* untuk membuat/memasukkan data Kabupaten yang baru. *Edit* untuk mengedit pengisian data Kabupaten. *Cancel*  untuk pembatalan penyimpanan data kabupaten. *Save* untuk menyimpan data Kabupaten yang telah dimasukkan. *Delete* untuk menghapus data Kabupaten yang telah dimasukkan. *Exit* untuk keluar dari Form Master Kabupaten.

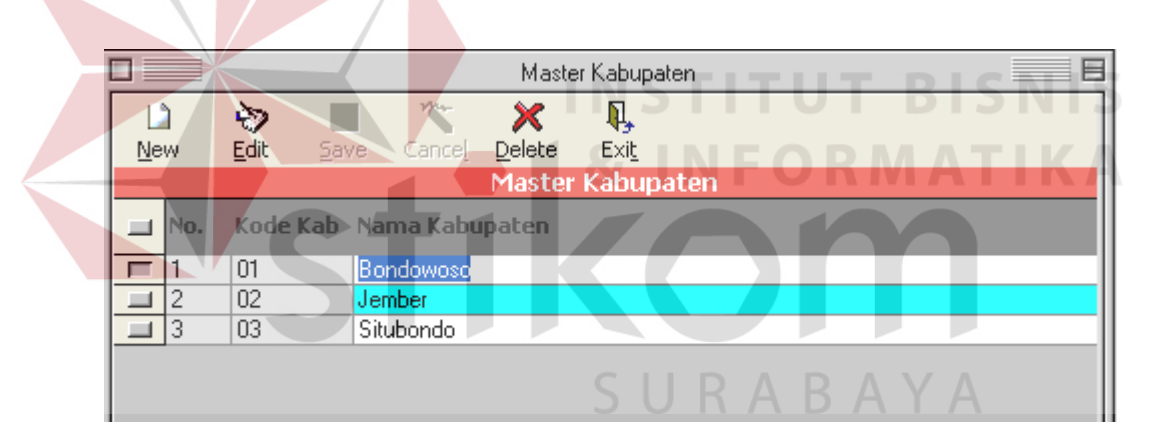

Gambar 4.5 Form Master Kabupaten

### **2. Master Kecamatan**

 Berfungsi untuk memasukkan data Kecamatan. Form Master Kecamatan mempunyai No, Kode Kabupaten, Kabupaten, Kode Kec dan Nama Kecamatan untuk Menginputkannya pilih *New*. No, Kode Kabupaten akan tampil sesuai pilihan yang dipilih pada *TDBDropDown*, Kode Kec tampil secara urut kemudian isi Nama Kecamatan. Form ini sudah merupakan daftar nama-nama Kecamatan dalam layar. Pada form ini terdapat *toolbar New* untuk membuat/memasukkan data Kecamatan yang baru. *Edit* untuk mengedit pengisian data Kecamatan. *Cancel* untuk pembatalan penyimpanan data Kecamatan. *Save* untuk menyimpan data Kecamatan yang telah dimasukkan. *Delete* untuk menghapus data Kecamatan yang telah dimasukkan. *Exit* untuk keluar dari Form Master Kecamatan.

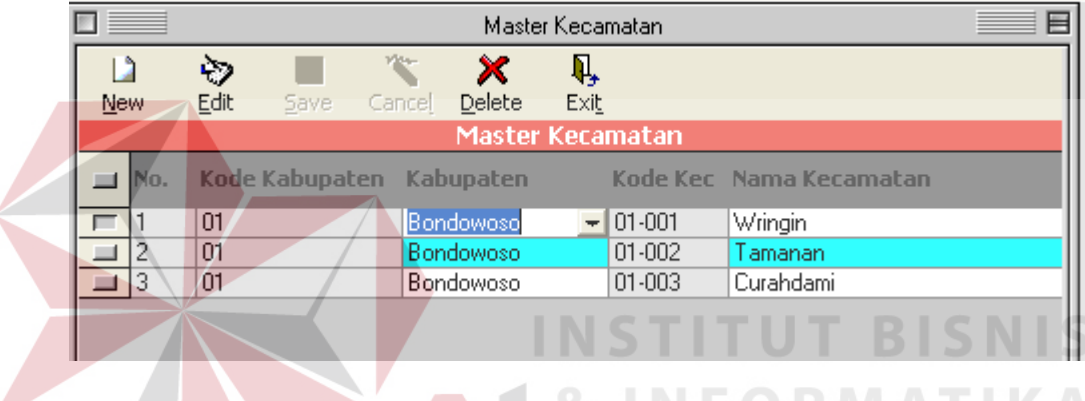

Gambar 4.6 Form Master Kecamatan

## **3. Master Kelurahan**

 Berfungsi untuk memasukkan data Kelurahan. Form Master Kelurahan mempunyai Kabupaten, Kecamatan, Kode Kelurahan dan Nama Kelurahan untuk Menginputkannya pilih *New*. Kabupaten, Kecamatan akan tampil sesuai pilihan pada yang dipilih melalui *combo box* dan untuk mengetahui data

Kelurahan yang lain dapat dilakukan dengan cara menekan tombol **.........** Kode Kelurahan tampil secara urut kemudian isi Nama Kelurahan. Pada form ini terdapat *toolbar New* untuk membuat/memasukkan data Kelurahan yang baru. *Edit* untuk mengedit pengisian data Kelurahan. *Cancel* untuk pembatalan

penyimpanan data Kelurahan. *Save* untuk menyimpan data Kelurahan yang telah dimasukkan. *Delete* untuk menghapus data Kelurahan yang telah dimasukkan. *Exit* untuk keluar dari Form Master Kelurahan.

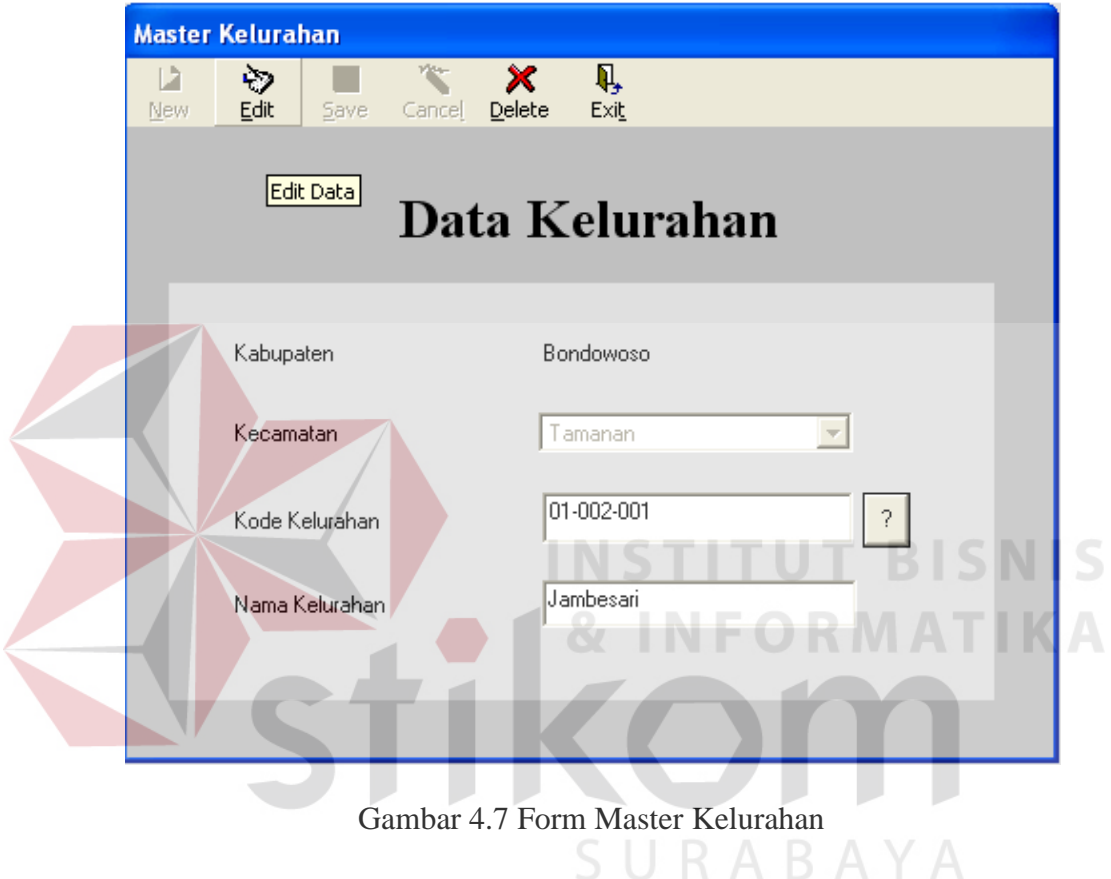

## **4. Master Rumah Tangga**

 Berfungsi untuk memasukkan data Rumah Tangga. Form Master Rumah Tangga mempunyai Kode Rumah Tangga dan Nama, Alamat, Jml Anggota, Jml ART Kabupaten, Kecamatan, Kelurahan, untuk Menginputkannya pilih *New*. Untuk mangetahui data Rumah Tangga yang lain dapat dilakukan dengan cara menekan tombol . Kode Rumah Tangga tampil secara urut kemudian isi Nama, Alamat, Jml Anggota dan Jml ART kemudian Kabupaten,

Kecamatan akan tampil otomatis sesuai pilihan Kelurahan pada yang dipilih melalui *combo box*. Pada form ini terdapat *toolbar New* untuk membuat/memasukkan data Rumah Tangga yang baru. *Edit* untuk mengedit pengisian data Rumah Tangga. *Cancel* untuk pembatalan penyimpanan data Rumah Tangga. *Save* untuk menyimpan data Rumah Tangga yang telah dimasukkan. *Delete* untuk menghapus data Rumah Tangga yang telah dipilih. *Print* untuk mencetak data Rumah Tangga. *Exit* untuk keluar dari Form Master Rumah Tangga.

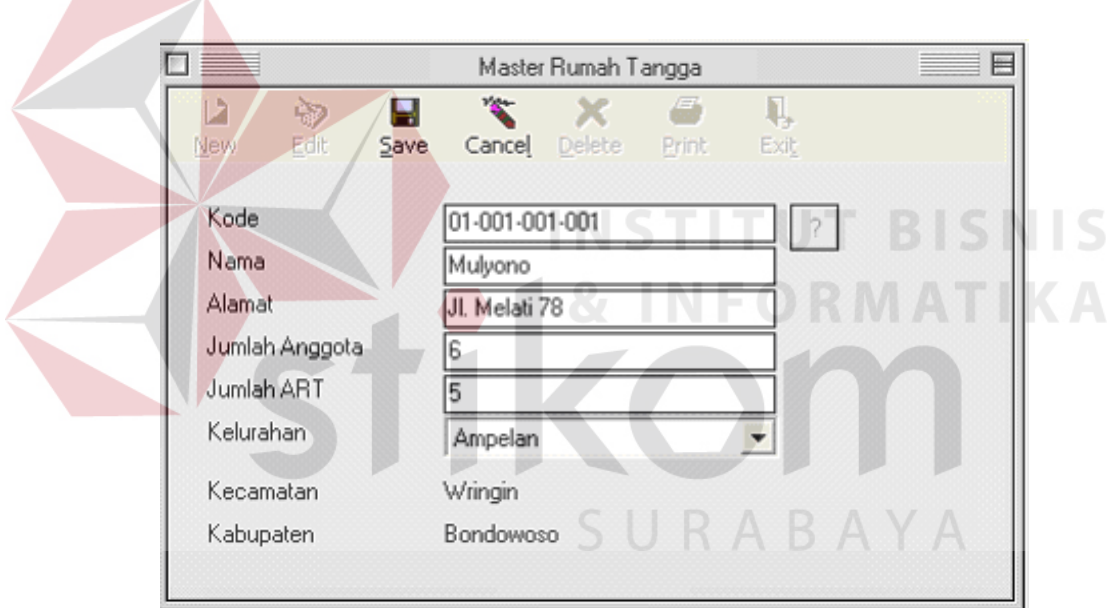

Gambar 4.8 Form Master Rumah Tangga

## **C.2 Menu Transaksi**

Menu untuk melakukan transaksi data Rumah Tangga&Variabel, dimana data nilai variabel rumah tangga digunakan untuk proses pengelompokan *Kmeans*.

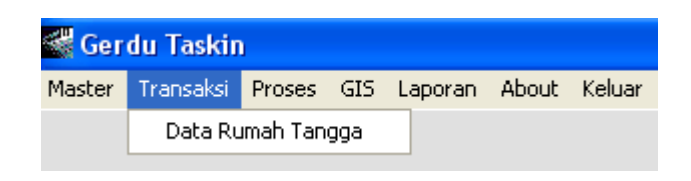

Gambar 4.9 Menu Transaksi

Data Rumah Tangga, Berfungsi untuk memasukkan data Rumah Tangga Variabel. Form Data Variabel Rumah Tangga mempunyai Kode Data dan Kode

Rumah Tangga, untuk Menginputkannya tekan tombol  $\boxed{3}$  pilih Untuk Melihat/memilih transaksi yang ada dan KodeRT yang dikehendaki. Maka Variabel Rumah Tangga dengan KodeRT atau transaksi yang dipilih tampil. No, Kelompok, Variabel tampil secara urut kemudian mengisikan pilihan dengan cara memilih pada *TDBDropDown* yang nantinya pilihan ini menentukan nilai variabel dari Rumah Tangga yang akan digunakan dalam proses pengelompokan *K-means*. Pada form ini terdapat *toolbar New* untuk membuat/memasukkan data Variabel Rumah Tangga yang baru. *Edit* untuk mengedit pengisian data Variabel Rumah Tangga. *Cancel* untuk pembatalan penyimpanan data Variabel Rumah Tangga. *Save* untuk menyimpan data Variabel Rumah Tangga yang telah dimasukkan. *Exit*  untuk keluar dari Form Data Rumah Tangga.

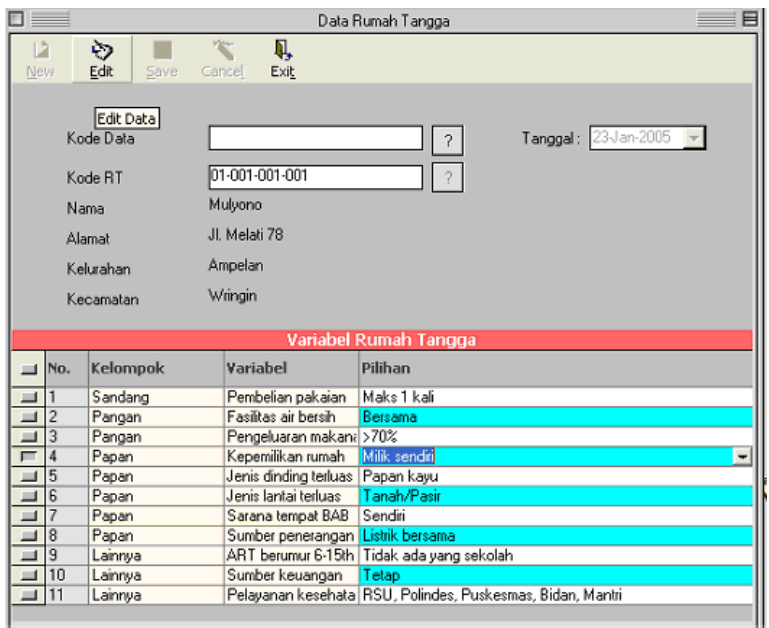

Gambar 4.10 Form Data Rumah Tangga

## **C.3 Menu Proses**

Menu untuk melakukan proses pengelompokan Rumah Tangga&Variabel sehingga menghasilkan Sistem pendukung keputusan pengalokasian daerah Gerakan Terpadu Pengentasan Kemiskinan (GERDU TASKIN) di beberapa kecamatan di kabupaten Bondowoso. Pada Menu Proses Pengelompokan ini terdapat 2 sub proses yaitu Pengelompokan,Analisa dan Analisa Kecamatan.

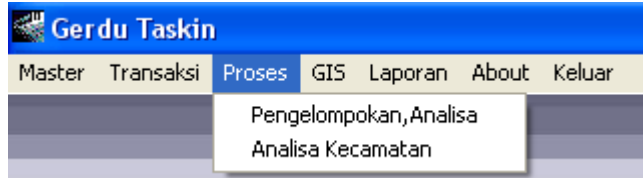

Gambar 4.11 Menu Proses

## **1. Form Proses Pengelompokan per Kelurahan**

 Digunakan untuk menentukan Kelurahan mana yang akan diproses dengan cara memilih pada *Combo Box* sehingga muncul data yang akan dipilih.

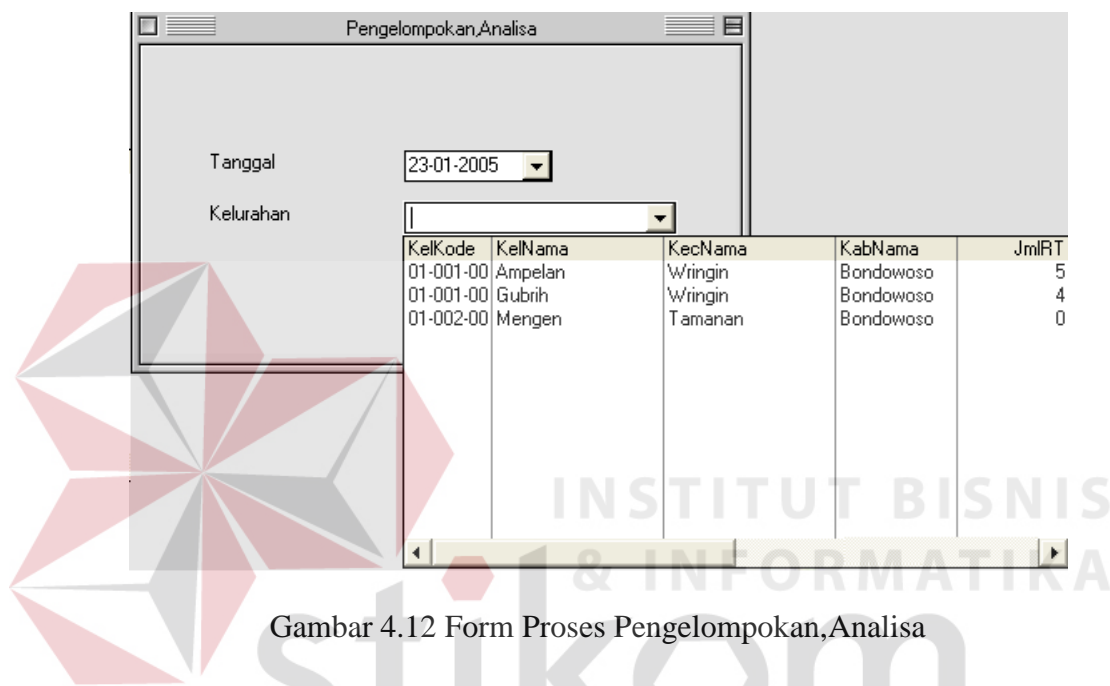

## **2. Form Hasil Proses Pengelompokan**

 Digunakan untuk menampilkan proses serta hasil dari Proses Pengelompokan berdasarkan Kelurahan yang dipilih.

#### Proses Pengelompokan

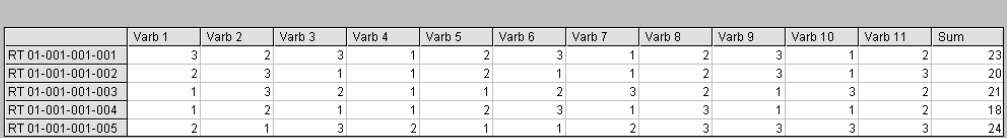

# Cluster 1 (Awal) : 01-001-001-004<br>Cluster 2 (Awal) : 01-001-001-002;01-001-001-003<br>Cluster 3 (Awal) : 01-001-001-001;01-001-001-005

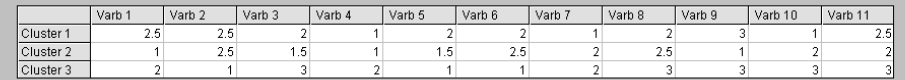

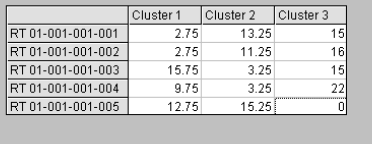

Cluster 1: ;01-001-001-004;01-001-001-001;01-001-001-002 Cluster 2 : ;01-001-001-003<br>Cluster 3 : ;01-001-001-005  $R1(01-001-001-004)2 = -0.01$  $E(P(5,3))=12$  $\begin{array}{lll} \text{C}(\text{C}(\text{C},\text{C})) = 12 \\ \text{Cluster 1}: (01\text{-}001\text{-}001\text{-}001)(01\text{-}001\text{-}001\text{-}002 \\ \text{Cluster 2}: (01\text{-}001\text{-}001\text{-}003)(01\text{-}001\text{-}004\text{-}004 \end{array}$ Cluster 3 : : 01-001-001-005 Kelurahan Ampelan Daerah Gerdu Taskin 60% RTM  $\mathsf{Exit}$ 

## Gambar 4.13 Form Hasil Proses Pengelompokan

## **C.4 Menu Gis**

Menu untuk menampilkan visualisasi daerah gerdu taskin di beberapa

×

kecamatan di kabupaten Bondowoso.

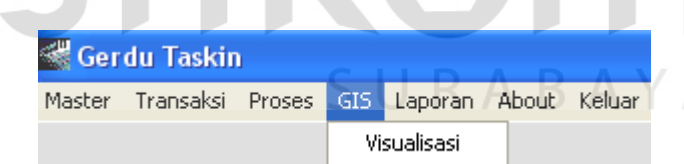

Gambar 4.14 Menu GIS

Berikut Tampilan GIS Visualisasi daerah Gerdu Taskin (Gambar 4.15), yaitu kecamatan Wringin :

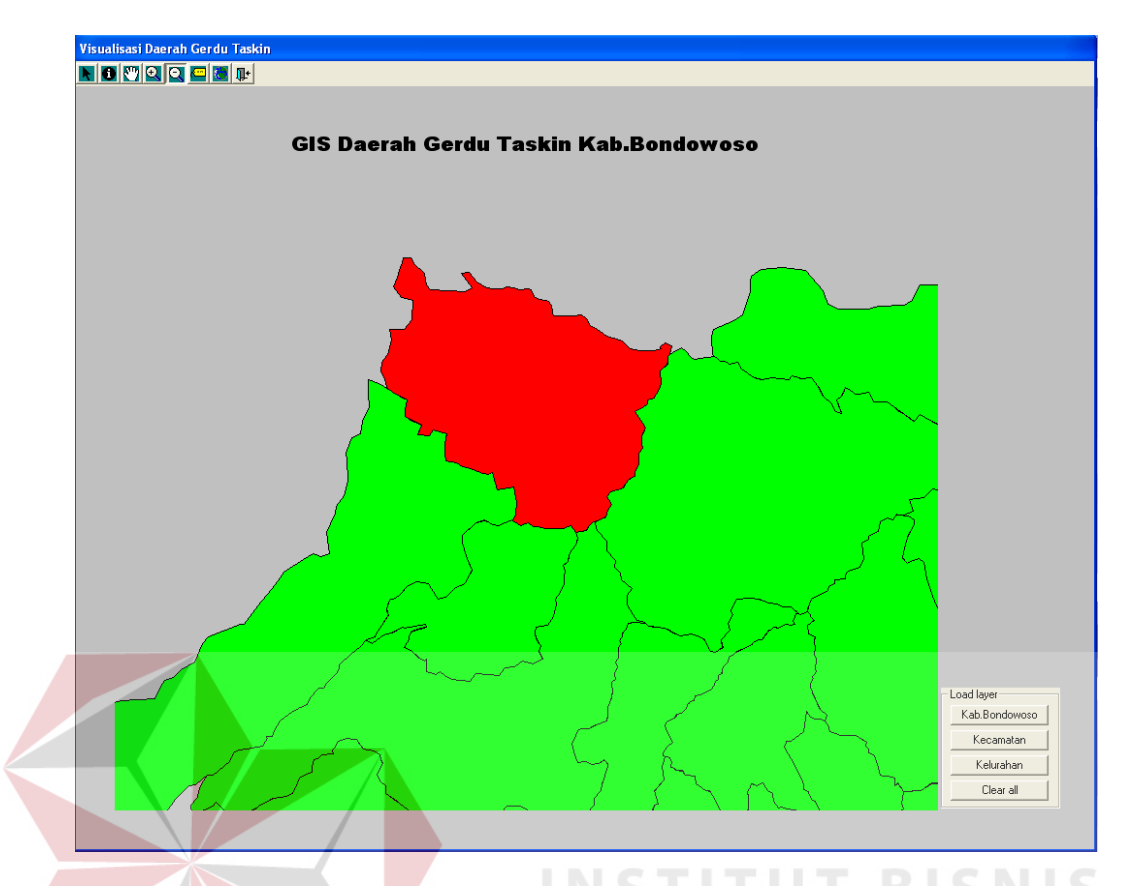

Gambar 4.15 Gis Visualisasi daerah Gerdu Taskin

## **C.5 Menu Laporan**

 Menu yang digunakan untuk mencetak laporan yang dihasilkan oleh Sistem pendukung keputusan pengalokasian daerah Gerakan Terpadu Pengentasan Kemiskinan (GERDU TASKIN) di beberapa kecamatan di kabupaten Bondowoso antara lain Laporan data RT & Variabel dan Laporan Hasil analisa.

| <b>Gerdu Taskin</b> |                                                  |  |  |                                   |  |  |  |  |  |  |  |
|---------------------|--------------------------------------------------|--|--|-----------------------------------|--|--|--|--|--|--|--|
|                     | Master Transaksi Proses GIS Laporan About Keluar |  |  |                                   |  |  |  |  |  |  |  |
|                     |                                                  |  |  | Data RT Variabel<br>Hasil Analisa |  |  |  |  |  |  |  |

Gambar 4.16 Menu Laporan

#### **C.6 Menu About**

Menu yang digunakan untuk informasi mengenai Sistem pendukung keputusan pengalokasian daerah Gerakan Terpadu Pengentasan Kemiskinan (GERDU TASKIN) di beberapa kecamatan di kabupaten Bondowoso.

## **C.7 Menu Keluar**

 Menu yang digunakan untuk keluar dari Sistem pendukung keputusan pengalokasian daerah Gerakan Terpadu Pengentasan Kemiskinan (GERDU TASKIN) di beberapa kecamatan di kabupaten Bondowoso.

## **4.2 Evaluasi sistem**

Tahapan evaluasi sistem terbagi menjadi dua yaitu Evaluasi hasil uji coba sistem dan Analisa hasil uji coba sistem. Evaluasi hasil uji coba dilakukan untuk menguji kembali semua tahapan yang sudah dilakukan selama pengujian berlangsung dan analisa hasil uji coba sistem bertujuan untuk menarik kesimpulan terhadap hasil-hasil uji coba yang dilakukan terhadap sistem. Uji coba dilakukan dalam tahapan beberapa *test case* yang telah disiapkan sebelumnya.

## **4.2.1 Hasil Uji Coba Sistem**

Untuk mendapatkan sistem yang sesuai dengan apa yang diharapkan maka dilakukan beberapa uji coba sesuai dengan disain test cases yang telah ditetapkan sebelumnya. Uji coba meliputi pengujian terhadap fitur-fitur utama dalam sistem dengan menggunakan *blackbox testing*, pengujian terhadap data *clustering* dan uji komparasi terhadap data uji. Uji coba yang dilakukan akan di perinci pada table 4.1 berikut ini :

| N <sub>o</sub> | Tujuan                                  | Input                                                                                                    | Output yang<br>diharapkan                                                                                                    | Output<br>sistem |
|----------------|-----------------------------------------|----------------------------------------------------------------------------------------------------|----------------------------------------------------------------------------------------------------|------------------|
| 1              | Mengisi data<br>master<br>kabupaten     | Tabel<br>master<br>Kabupaten,<br>kolom<br>KabID<br>dan<br>KabKode akan terisi<br>otomatis KabNama<br>$=$ Jember                                                                            | tersimpan<br>Data<br>database<br>M_Kab,<br>TDBGrid<br>tampil<br>data yang tersimpan                                                                                        | Gambar<br>4.17   |
| $\overline{2}$ | Memperbaiki<br>data master<br>kabupaten | Tabel<br>master<br>kolom<br>Kabupaten,<br>KabID $=2$ , KabKode<br>KabNama<br>02.<br>dirubah<br>menjadi<br><b>Besuki</b>                                                                    | Pada<br><b>TDBGrid</b><br>tampil<br>perubahan<br>pada baris dimana<br>$KabNama = Jember$<br>menjadi Besuki. Dan<br>data<br>terbaru<br>tersimpan<br>pada<br>database M Kab. | Gambar<br>4.18   |
| 3              | Menghapus<br>data master                | Pada TDBGrid baris<br>$dengan$ KabNama $=$<br>Besuki kita pilih lalu<br>tekan Delete                                                                                                    | Data pada database Gambar<br>$M_Kab$ , KabNama = 4.19<br>Besuki<br>terhapus.<br>pada TDBGrid data<br>tidak nampak lagi                                                     |                  |
| $\overline{4}$ | Mengisi data<br>master<br>kecamatan     | Desain<br>master<br>kolom<br>kecamatan,<br>KabKode<br>KecID,<br>dan KecKode terisi<br>otomatis, KabNama<br>memilih<br>melalui<br>TDBDropDown<br>(Tabel)<br>$3.11$ ,<br>$KecNama = Wringin$ | Data tersimpan pada Gambar<br>M_Kec, TDBGrid 4.20<br>tampil data yang<br>tersimpan                                                                                         |                  |
| 5              | Memperbaiki<br>data master<br>kecamatan | Desain<br>master Pada<br>$KecID = 3$ , KabKode<br>$= 01$ , KecKode $=$<br>$01-003,$<br>KecNama<br>dirubah<br>menjadi<br>Pakem                                                              | <b>TDBGrid</b><br>kecamatan, kolom tampil perubahan<br>pada baris dimana<br>KecNama<br>Curahdami.<br>Dan<br>data<br>terbaru<br>tersimpan<br>pada<br>database M_Kec.        | Gambar<br>4.21   |
| 6              | Menghapus<br>data master                | Pada TDBGrid baris<br>$dengan KecNama =$                                                                                                    | Data<br>pada<br>tabel<br>$M$ <sub>Kec</sub> , KecNama =                                                                                                    | Gambar<br>4.22   |

Tabel 4.1 Tabel Desain uji coba sistem

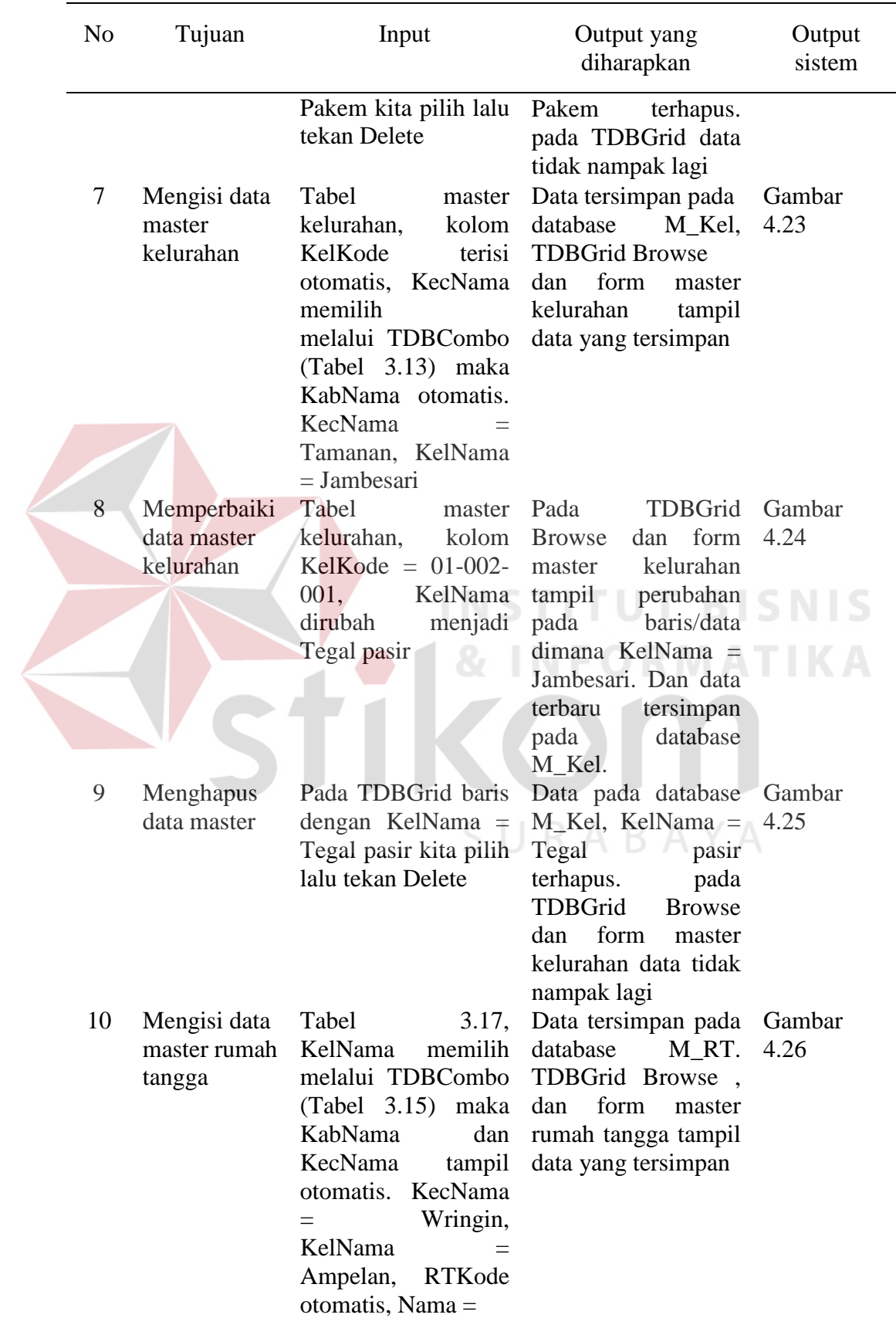

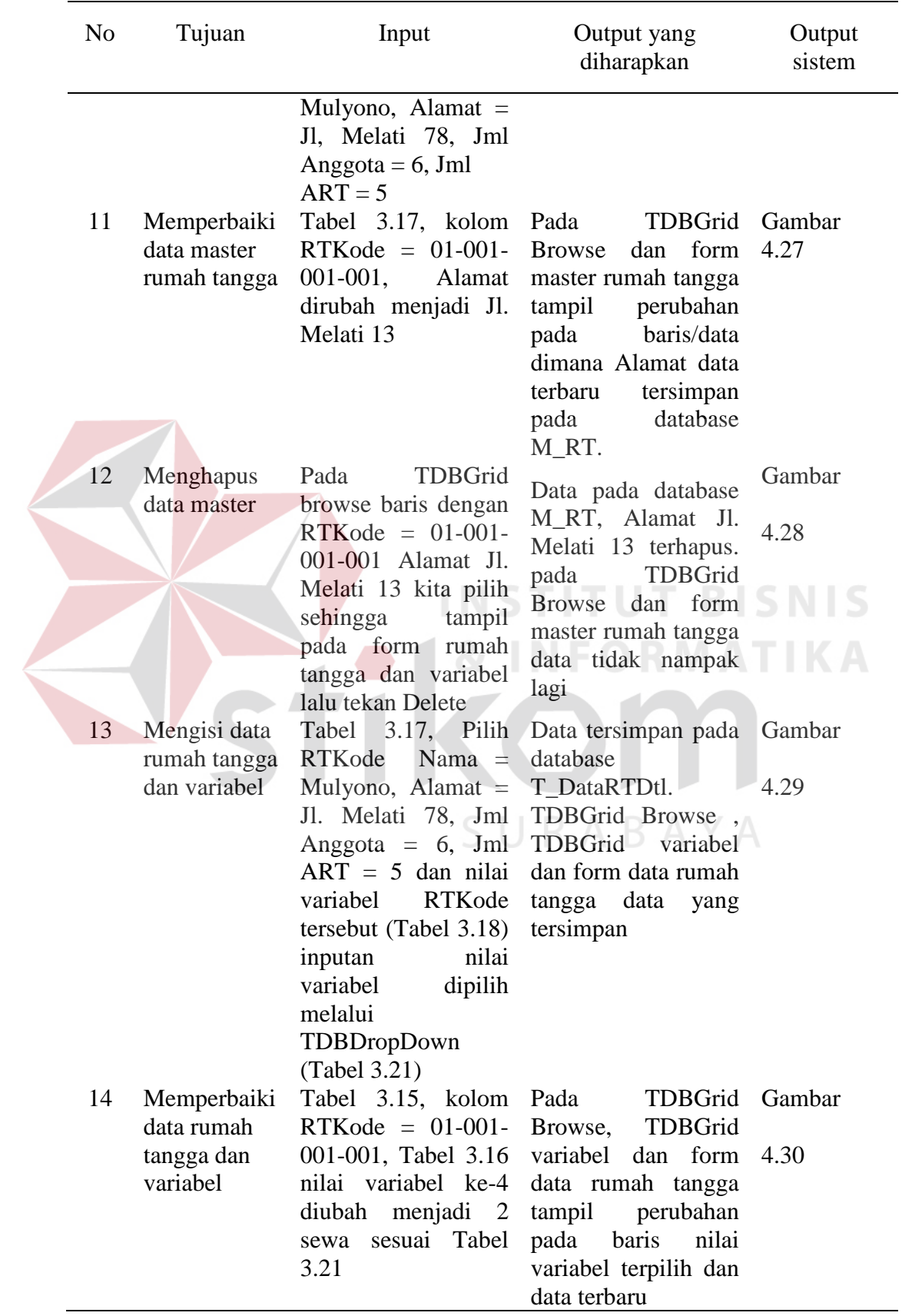

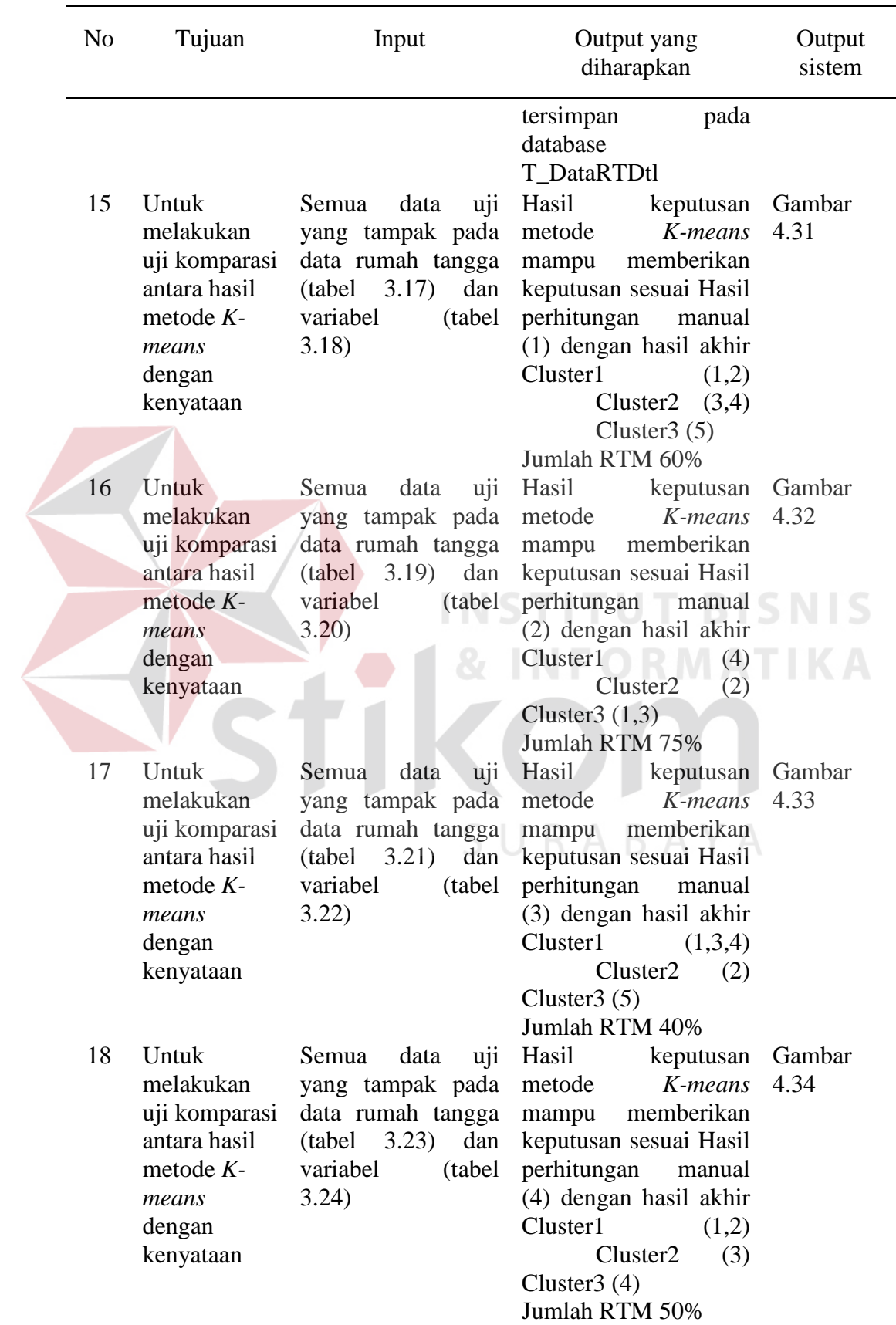

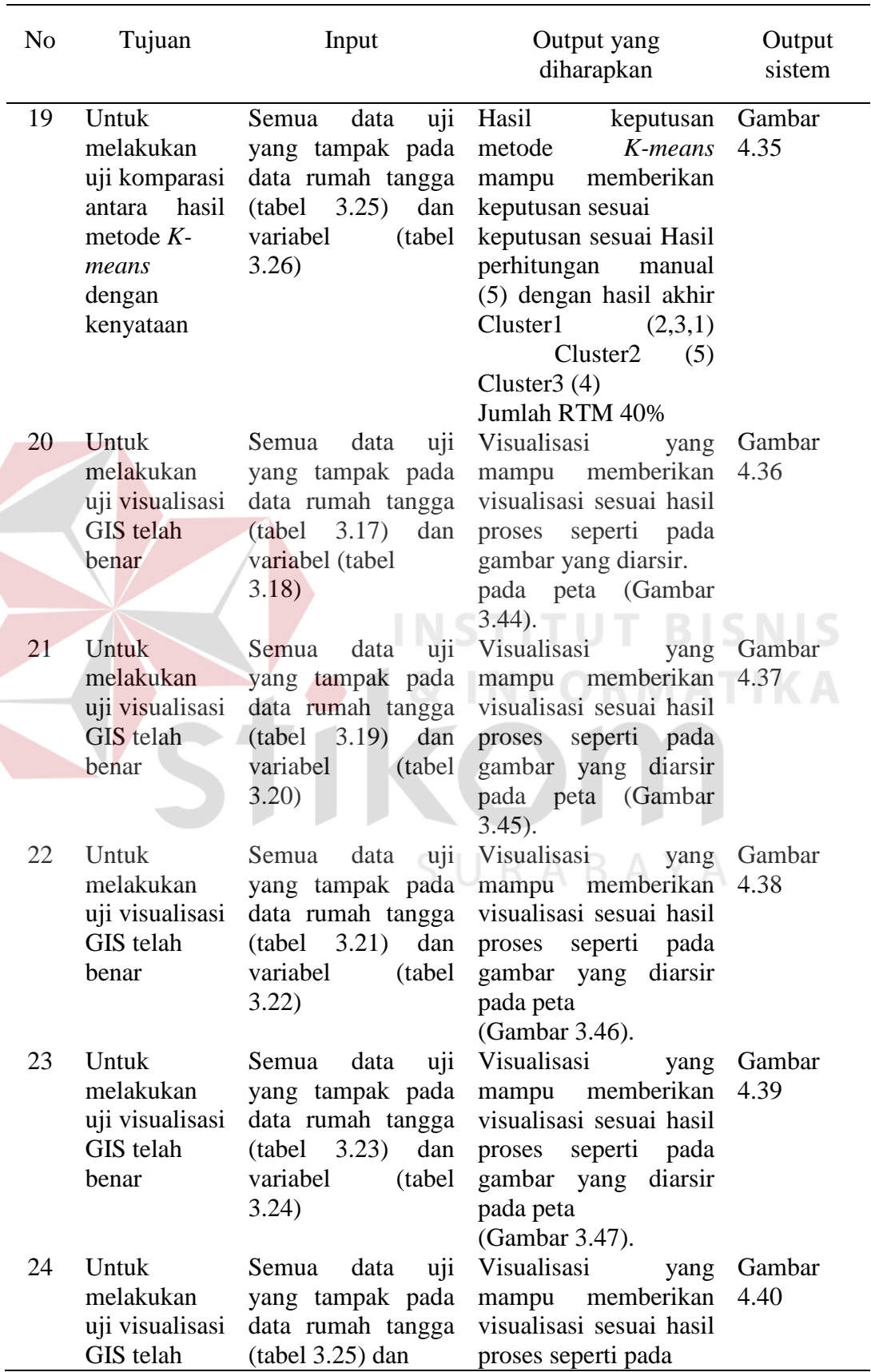

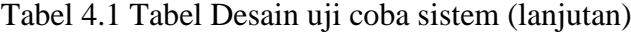

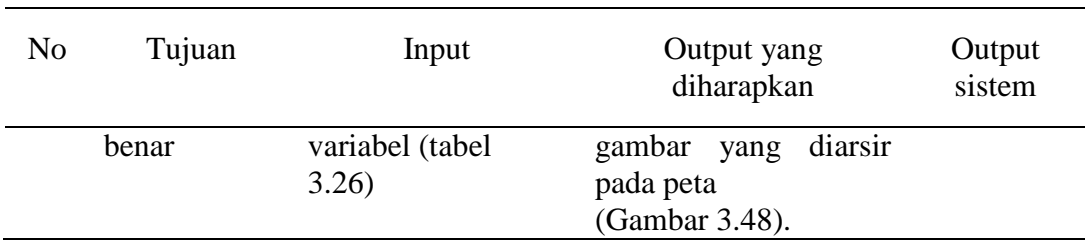

Untuk memperjelas tentang uji coba yang dilakukan berikut gambargambar yang menunjukkan keterangan hasil *test case* yang telah dilakukan.

## **1. Hasil** *test case* **1**

 T*est case* 1 proses pengujian mengisi data pada database M\_Kab yang terdapat pada form master Kabupaten. Tekan tombol *New* dan tombol pada *toolbar disable* kecuali tombol *Save* dan *Cancel.* Masukkan nama Kabupaten kemudian tekan tombol *Save*, Pada database Kode Kabupaten otomatis sudah terisi pada saat menekan tombol *Save.* 

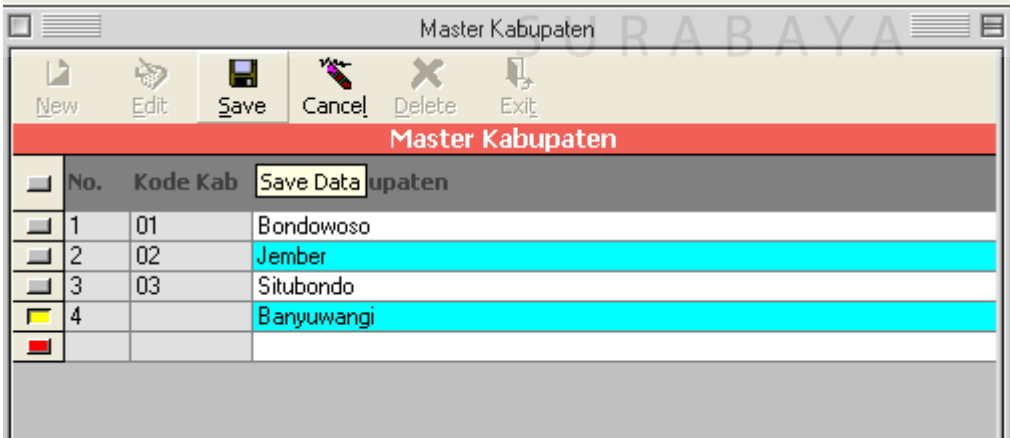

Gambar 4.17 Gambar hasil uji *test case* 1

Gambar 4.18 berikut ini akan memperlihatkan hasil perubahan ketika kita melakukan perubahan untuk M\_Kab pada form Master Kabupaten. Tekan tombol *Edit* maka tombol pada toolbar *disable* kecuali tombol *Save* dan *Cancel*  Pilih kode Kabupaten yang akan di *edit*, ganti nama Kabupaten kemudian *Save*. Dimana sebelumnya nama Kabupaten dengan kode kabupaten 02 yang semula Jember sekarang menjadi Besuki.

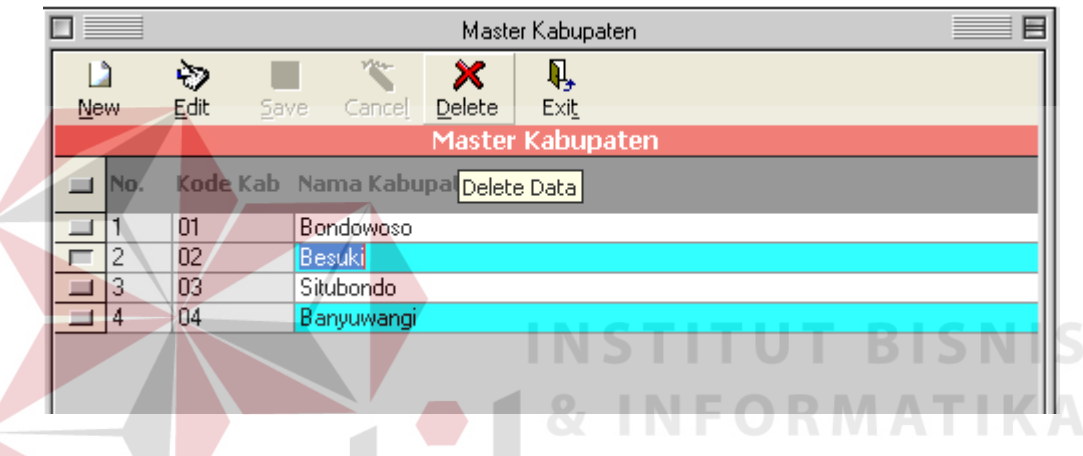

Gambar 4.18 Gambar hasil uji *test case* 2

#### **3. Hasil** *test case* **3**

Penghapusan terhadap M\_Kab pada form master Kabupaten. Pilih Kabupaten yang akan dihapus kemudian tekan tombol *delete* pada toolbar. Seperti pada gambar 4.19 , tampak pada gambar data dengan kode kabupaten 02 sudah tidak tampak pada form dan ini juga berarti data pada M\_Kab juga terhapus.

|     | ⋿<br>Master Kabupaten   |                       |        |                  |  |  |  |  |  |  |  |
|-----|-------------------------|-----------------------|--------|------------------|--|--|--|--|--|--|--|
| New | Ù<br>Edit               | We-<br>Save<br>Cancel | Delete | Ą,<br>Exit       |  |  |  |  |  |  |  |
|     |                         |                       |        | Master Kabupaten |  |  |  |  |  |  |  |
| No. | Kode Kab Nama Kabupaten |                       |        |                  |  |  |  |  |  |  |  |
|     | 01                      | Bondowoso             |        |                  |  |  |  |  |  |  |  |
|     | 03                      | Situbondo             |        |                  |  |  |  |  |  |  |  |
| В   | 04                      | Banyuwangi            |        |                  |  |  |  |  |  |  |  |
|     |                         |                       |        |                  |  |  |  |  |  |  |  |
|     |                         |                       |        |                  |  |  |  |  |  |  |  |
|     |                         |                       |        |                  |  |  |  |  |  |  |  |

Gambar 4.19 Gambar hasil uji *test case* 3

 T*est case* 4 proses pengujian mengisi data pada database M\_Kec yang terdapat pada form master Kecamatan. Tekan tombol *New* dan tombol pada *toolbar disable* kecuali tombol *Save* dan *Cancel.* Masukkan nama Kecamatan kemudian tekan tombol *Save*, Pada database Kode Kecamatan otomatis sudah terisi pada saat menekan tombol *Save.* OI

|                  | Master Kecamatan |                        |                          |              |                 |            |                |            |                         |  |  |  |
|------------------|------------------|------------------------|--------------------------|--------------|-----------------|------------|----------------|------------|-------------------------|--|--|--|
| $\overline{a}$   |                  |                        |                          | $\mathbf{w}$ |                 |            |                |            |                         |  |  |  |
| <b>New</b>       |                  | Edit                   | Save                     | Cancel       |                 | Delete     | Exit           |            |                         |  |  |  |
| Master Kecamatan |                  |                        |                          |              |                 |            |                |            |                         |  |  |  |
|                  | No.              |                        | Kode Kabupaten Kabupaten |              |                 |            |                |            | Kode Kec Nama Kecamatan |  |  |  |
|                  |                  | 01<br><b>Bondowoso</b> |                          |              |                 | $01 - 001$ | Wringin        |            |                         |  |  |  |
|                  | 2                | 01                     | Bondowoso                |              |                 |            | $01 - 002$     | Tamanan    |                         |  |  |  |
|                  | 3                | 01                     |                          |              | Bondowoso       |            |                | $01 - 003$ | Curahdami               |  |  |  |
| Ξ                |                  |                        |                          |              |                 |            |                |            |                         |  |  |  |
|                  |                  |                        |                          |              | Kode Kab        |            | Nama Kabupaten |            |                         |  |  |  |
|                  |                  |                        |                          |              | 01              |            | Bondowoso      |            |                         |  |  |  |
|                  |                  |                        |                          |              | 02              |            | Jember         |            |                         |  |  |  |
|                  |                  |                        |                          |              | 03<br>Situbondo |            |                |            |                         |  |  |  |
|                  |                  |                        |                          |              |                 |            |                |            |                         |  |  |  |

Gambar 4.20 Gambar hasil uji *test case* 4

 Gambar 4.21 berikut ini akan memperlihatkan hasil perubahan ketika kita melakukan perubahan untuk M\_Kec pada form Master Kecamatan. Tekan tombol *Edit* maka tombol pada toolbar *disable* kecuali tombol *Save* dan *Cancel*  Pilih kode Kecamatan yang akan di *edit*, ganti nama Kecamatan kemudian *Save*. Dimana sebelumnya nama Kecamatan dengan kode kecamatan 01-003 yang semula Curahdami sekarang menjadi Pakem.

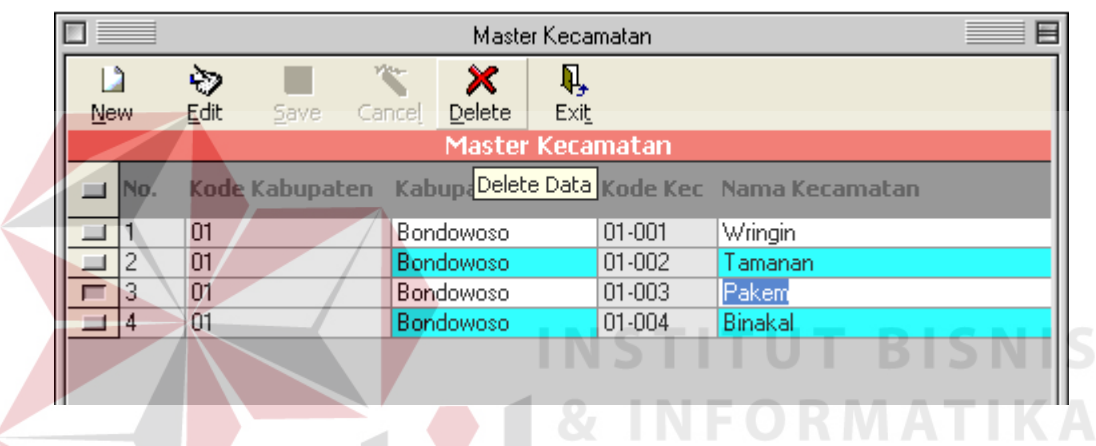

Gambar 4.21 Gambar hasil uji *test case* 5

## **6. Hasil** *test case* **6**

 Penghapusan terhadap M\_Kec pada form master Kecamatan Pilih kecamatan yang akan dihapus kemudian tekan tombol *delete* pada toolbar. Seperti pada gambar 4.22, tampak pada gambar data dengan kode kabupaten 01-003 sudah tidak tampak pada form dan ini juga berarti data pada M\_Kec juga terhapus.

| $\equiv$ $\equiv$ | Master Kecamatan |                          |        |                  |      |             |                         |  |  |  |  |
|-------------------|------------------|--------------------------|--------|------------------|------|-------------|-------------------------|--|--|--|--|
|                   | O                |                          | Vite-  | ×                | Ŋ,   |             |                         |  |  |  |  |
| <b>New</b>        | Edit             | <b>Save</b>              | Cancel | Delete           | Exit |             |                         |  |  |  |  |
|                   |                  |                          |        | Master Kecamatan |      |             |                         |  |  |  |  |
| INo.              |                  | Kode Kabupaten Kabupaten |        |                  |      |             | Kode Kec Nama Kecamatan |  |  |  |  |
|                   | 01               |                          |        | Bondowoso        |      | $ 01 - 001$ | Wringin                 |  |  |  |  |
|                   | 01               |                          |        | Bondowoso.       |      | 01-002      | Tamanan                 |  |  |  |  |
|                   | 01               |                          |        | <b>Bondowoso</b> |      | 01-004      | Binakal                 |  |  |  |  |

Gambar 4.22 Gambar hasil uji *test case* 6

 T*est case* 7 proses pengujian mengisi data pada database M\_Kel yang terdapat pada form master Kelurahan. Tekan tombol *New* dan tombol pada *toolbar disable* kecuali tombol *Save* dan *Cancel.* Pilih nama Kecamatan melaui TDBCombo sehingga nama kabupaten tampil otomatis sesuai kecamatan yang dipilih, Masukkan nama Kelurahan kemudian tekan tombol *Save*, Pada database Kode Kelurahan otomatis sudah terisi pada saat menekan tombol *Save.* 

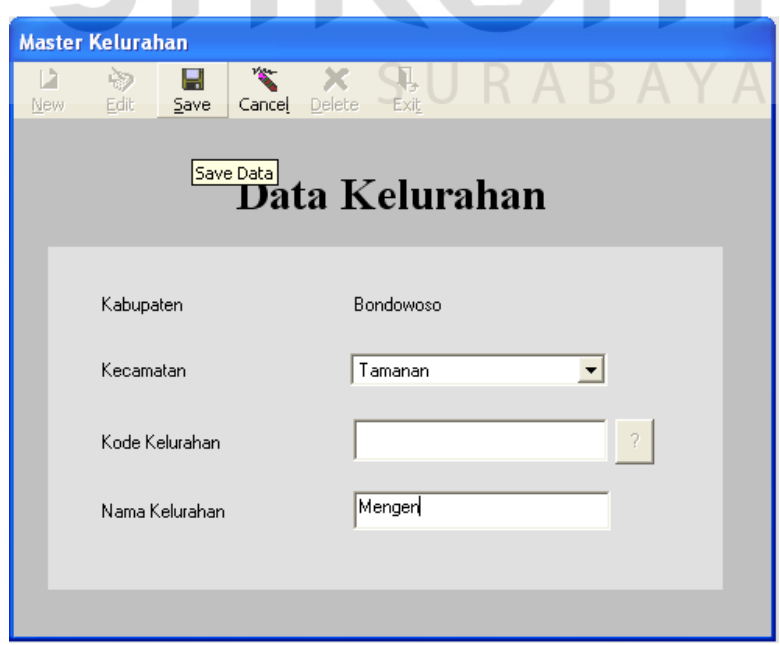

Gambar 4.23 Gambar hasil uji *test case* 7

 Gambar 4.24 berikut ini akan memperlihatkan hasil perubahan ketika kita melakukan perubahan untuk M\_Kel pada form Master Kelurahan. Tekan tombol . Pilih kelurahan yang akan di*edit*, tekan tombol *Edit* maka tombol pada toolbar *disable* kecuali tombol *Save* dan *Cancel*, ganti nama kelurahan kemudian *Save*. Dimana sebelumnya nama Kelurahan dengan kode kelurahan 01- 002-001, yang semula Jambesari sekarang menjadi Tegal pasir.

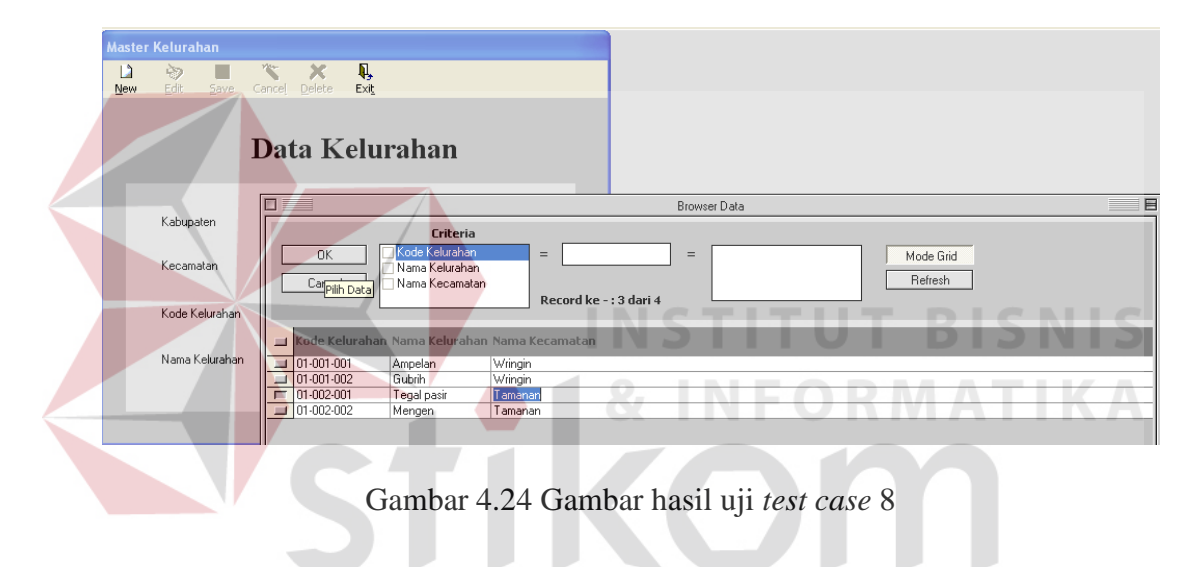

### **9. Hasil** *test case* **9**

 Penghapusan terhadap M\_Kel pada form master Kelurahan. Tekan tombol . Pilih kelurahan yang akan dihapus kemudian tekan tombol *delete*  pada toolbar. Seperti pada gambar 4.25, tampak pada gambar data dengan kode kelurahan 01-002-001 sudah tidak tampak pada form dan ini juga berarti data pada M\_Kel juga terhapus.

SURABAYA

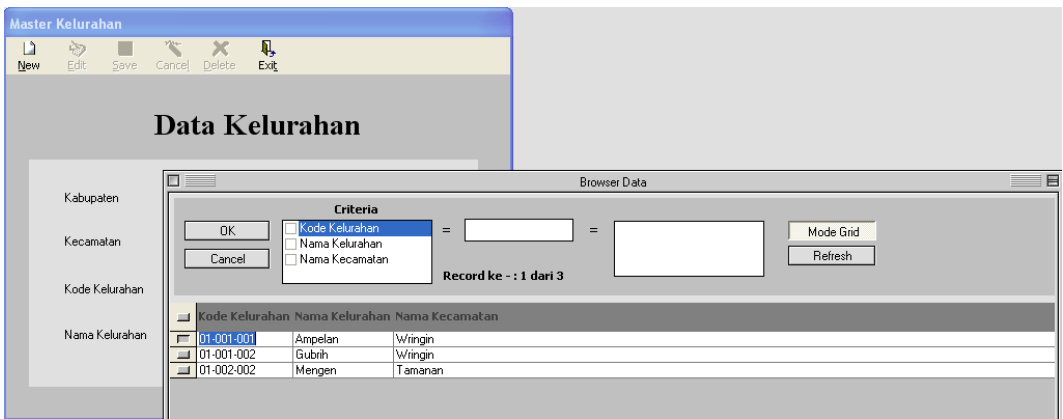

Gambar 4.25 Gambar hasil uji *test case* 9

.

 T*est case* 10 proses pengujian mengisi data pada database M\_RT yang terdapat pada form master rumah tangga. Tekan tombol *New* dan tombol pada *toolbar disable* kecuali tombol *Save* dan *Cancel.* Masukkan nama, alamat, jml Anggota, jml ART, Pilih nama Kelurahan melalui TDBCombo sehingga nama kecamatan dan nama kabupaten tampil otomatis sesuai kelurahan yang dipilih, kemudian tekan tombol *Save*, Pada database Kode rumah tangga otomatis sudah terisi pada saat menekan tombol *Save.* 

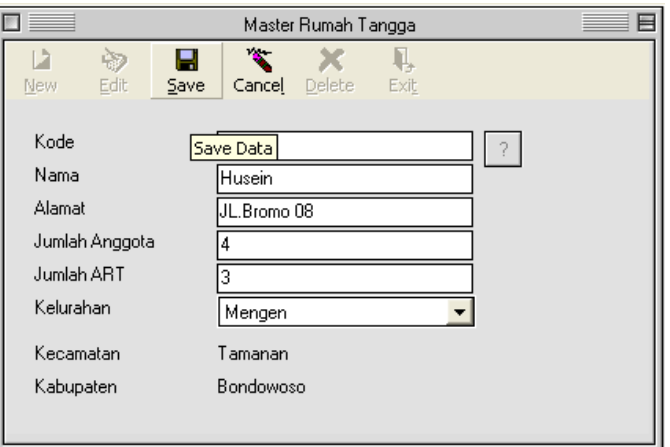

Gambar 4.26 Gambar hasil uji *test case* 10

Gambar 4.27 berikut ini akan memperlihatkan hasil perubahan ketika kita melakukan perubahan untuk M\_RT pada form Master rumah tangga. Tekan

tombol . Pilih rumah tangga yang akan di*edit*, tekan tombol *Edit* maka tombol pada toolbar *disable* kecuali tombol *Save* dan *Cancel*, ganti nama kelurahan atau data yang lainnya kemudian *Save*. Dimana sebelumnya alamat dengan kode rumah tangga 01-001-001-001, yang semula Jl. Melati 78 sekarang menjadi Jl. Melati 13.

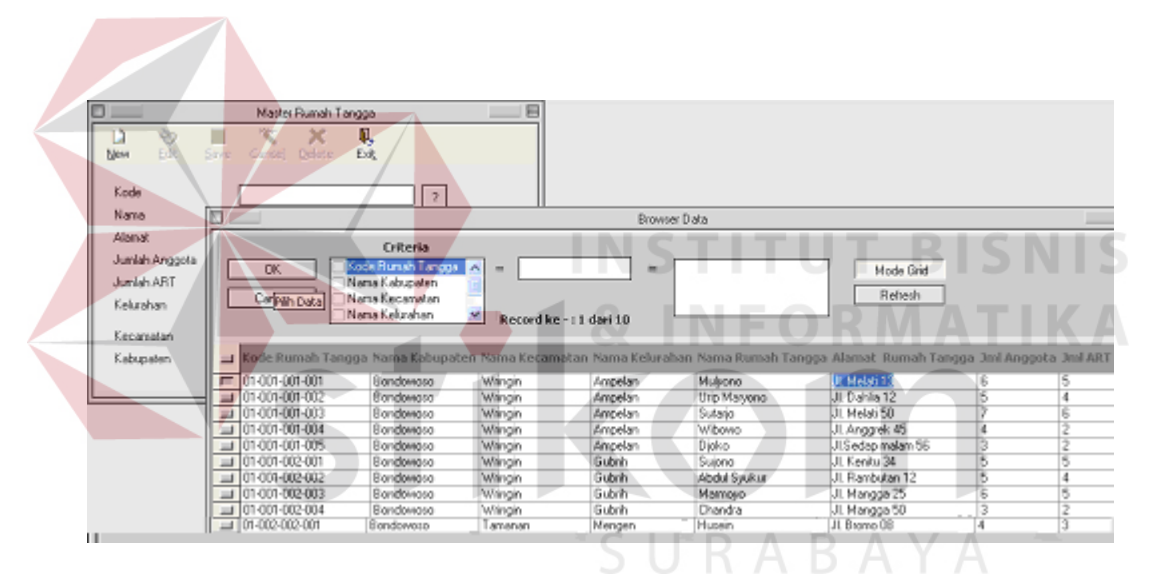

Gambar 4.27 Gambar hasil uji *test case* 11

## **12. Hasil** *test case* **12**

 Penghapusan terhadap M\_RT pada form Master rumah tangga. Tekan tombol . Pilih rumah tangga yang akan dihapus kemudian tekan tombol *delete*  pada toolbar. Seperti pada gambar 4.28, tampak pada gambar data dengan kode rumah tangga 01-001-001-001 sudah tidak tampak pada form dan ini juga berarti data pada M\_RT juga terhapus.

| U.                | Master Runish Tangga                   |                                  | Е                          |                     |              |                                                                                                    |   |  |
|-------------------|----------------------------------------|----------------------------------|----------------------------|---------------------|--------------|----------------------------------------------------------------------------------------------------|---|--|
| 90<br>Edit<br>New | х<br>Duletu.<br>Carroll<br><b>Save</b> | п.<br>Ext                        |                            |                     |              |                                                                                                    |   |  |
| Kode              |                                        | o.                               |                            |                     |              |                                                                                                    |   |  |
| Nama              | Е                                      |                                  |                            | <b>Browser Data</b> |              |                                                                                                    |   |  |
| Alanat            |                                        | <b>Criteria</b>                  |                            |                     |              |                                                                                                    |   |  |
| Jumlah Anggota    | OK.                                    | Code Rumah Tangga                | $A =$                      | $=$                 |              | Mode Gád                                                                                                    |   |  |
| Jumlah ART        |                                        | Nama Kabupaten                   |                            |                     |              |                                                                                                    |   |  |
| Kelurahan         | Cancel                                 | Nana Kecamatan<br>Nama Kelurahan | ×<br>Record ke -: 1 dari 9 |                     |              | Refresh                                                                                                    |   |  |
| Kecamatan         |                                        |                                  |                            |                     |              |                                                                                                    |   |  |
| Kabupaten         |                                        |                                  |                            |                     |              | Kode Rumah Tangga Nama Kabupaten Nama Kecamatan Nama Kelurahan Nama Rumah Tangga Alamat Rumah Tangga Jml Anggota Jml AR) |   |  |
|                   | 101-001-001-002                        | Bondomoso                        | Wingin                     | Anpelan             | Usp Marvono  | JI Dahia 12                                                                                                    |   |  |
|                   | 01-001-001-003                         | Bondorvoso                       | Wangin                     | Anpelan             | Sutario      | JI Nelati 50                                                                                                    |   |  |
|                   | 01-001-001-004                         | Bondorvoso                       | Wingin                     | Anpelan             | Wibowo       | JI Anggrek 45                                                                                                    |   |  |
|                   | $=$ 01-001-001-005                     | Bondowoso                        | Wingin                     | Anpelan             | D joko-      | JI Sedap nalan 56                                                                                                    |   |  |
|                   | JJ 01-001-002-001                      | Bondoviato                       | Wingin                     | Gubéh               | Suicna       | JI Kenitu 34                                                                                                    |   |  |
|                   | Jul 01-001-002-002                     | Bondovatto                       | Wiinpin                    | Gubeh               | Abdul Syukur | JI. Rambutan 12                                                                                                    | 5 |  |
|                   | 01-001-002-003                         | Bondowata                        | Wingin                     | Gubéh               | Mamoyo       | JI. Mangga 25                                                                                                    | 6 |  |
|                   | $-101-001-002-004$                     | Bondowaza                        | Wincin                     | Gubéh               | Chandra      | JI Mangga 50                                                                                                    |   |  |
|                   | $= 100.002.002.001$                    | Egndowaza                        | Tamanan                    | Mengen              | Husein       | JI Bramo 08                                                                                                    | 4 |  |

Gambar 4.28 Gambar hasil uji *test case* 12

 T*est case* 13 proses pengujian mengisi data pada database T\_DataRTDtl yang terdapat pada form Data Variabel rumah tangga. Tekan tombol *New,* Tekan tombol . Pilih rumah tangga dan tombol pada *toolbar disable* kecuali tombol *Save* dan *Cancel.* Masukkan pilihan nilai variabel melalui TDBDropDown pada TDBGrid, kemudian tekan tombol *Save*, Pada database T\_DataRTDtl nilai variabel pada Kode rumah tangga yang dipilih sudah terisi pada saat menekan tombol *Save.*

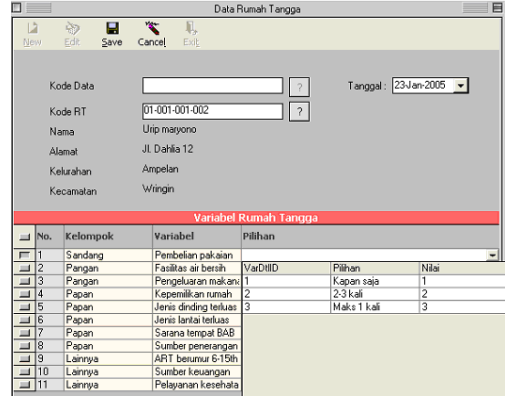

Gambar 4.29 Gambar hasil uji *test case* 13

Gambar berikut akan memperlihatkan hasil perubahan ketika kita melakukan perubahan untuk T\_DataRTDtl pada form Data variabel rumah tangga.

Tekan tombol . Pilih rumah tangga yang akan di*edit*, tekan tombol *Edit* maka tombol pada toolbar *disable* kecuali tombol *Save* dan *Cancel*, ganti pilhan nilai variabel kemudian *Save*. Dimana sebelumnya kode rumah tangga 01-001-001- 001, yang semula variabel ke-4 nilai 1 milik sendiri menjadi 2 sewa melalui TDBDropDown pada TDBGrid.

|            |                |                        |                           | Data Rumah Tangga     |                  | 目           |  |  |  |
|------------|----------------|------------------------|---------------------------|-----------------------|------------------|-------------|--|--|--|
| À<br>New.  |                | 汤<br>Θ<br>Save<br>Edit | ×<br>Į,<br>Exit<br>Cancel |                       |                  |             |  |  |  |
|            |                | Kode Data              |                           |                       | Tanggal:         | 23 Jan-2005 |  |  |  |
|            |                | Kode RT                | 01-001-001-001            |                       |                  |             |  |  |  |
|            | Nama           |                        | Mulyono                   |                       |                  |             |  |  |  |
|            |                |                        | JL Melati 78              |                       |                  |             |  |  |  |
|            |                | Alamat                 |                           |                       |                  |             |  |  |  |
|            |                | Kelurahan              | Ampelan                   |                       |                  |             |  |  |  |
|            |                | Kecamatan              | Wringin                   |                       |                  |             |  |  |  |
|            |                |                        |                           |                       | D.<br>$A \cup A$ |             |  |  |  |
|            |                |                        |                           | Variabel Rumah Tangga |                  |             |  |  |  |
| 三          | No.            | Kelompok               | Variabel                  | Pilihan               |                  |             |  |  |  |
| ⊐          |                | Sandang                | Pembelian pakaian         | Maks 1 kali           |                  |             |  |  |  |
| <b>III</b> | 2              | Pangan                 | Fasilitas air bersih      | Bersama               |                  |             |  |  |  |
| $=$        | 3              | Pangan                 | Pengeluaran makana >70%   |                       |                  |             |  |  |  |
| ۳          | $\overline{4}$ | Papan                  | Kepemilikan rumah         | Sewa/Kontrak          |                  | $\vert$     |  |  |  |
| ш          | 5              | Papan                  | Jenis dinding terluas     | VarDtllD              | Pilihan          | Nilai       |  |  |  |
| $=$        | 6              | Papan                  | Jenis lantai terluas      | 10                    | Milk sendiri     | 1           |  |  |  |
| $=$        | 7              | Papan                  | Sarana tempat BAB         | Ш                     | Sewa/Kontrak     | 2           |  |  |  |
| ⊒          | 8              | Papan                  | Sumber penerangan         | $\overline{12}$       | Bebas sewa       | 3           |  |  |  |
| 車          | 9              | Lainnya                | ART berumur 6-15th        |                       |                  |             |  |  |  |
| - 1        | 10             | Lainnya                | Sumber keuangan           |                       |                  |             |  |  |  |
| $\equiv$   | 11             | Lainnya                | Pelayanan kesehata        |                       |                  |             |  |  |  |

Gambar 4.30 Gambar hasil uji *test case* 14

 T*est case* 15 merupakan uji coba terhadap data uji dimana sebelumnya dipilih data wilayah kelurahan mana yang akan dipilih melalui TDBCombo pada form proses pengelompokan kemudian akan muncul data kelurahan-kelurahan. Gambar berikut menunjukkan hasil pengelompokan pada Kecamatan Wringin kelurahan Ampelan, dimana hasilnya akan dikomparasikan dengan hasil perhitungan manual (1).

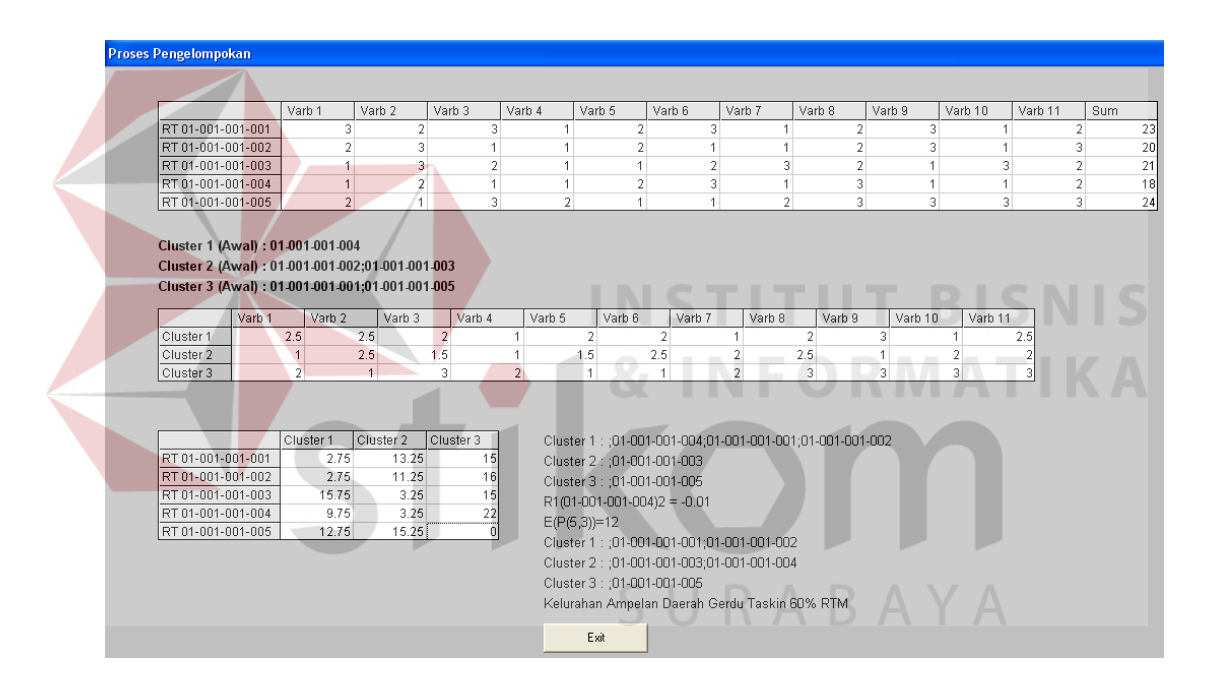

Gambar 4.31 Gambar hasil uji *test case* 15

## **16. Hasil** *test case* **16**

Seperti pada T*est case* 15, *Test case* 16 merupakan uji coba lanjutan terhadap data uji karena wilayah kecamatan yang dipilh sama tetapi kelurahan beda. Jika pada *test case* 15 pada kelurahan Ampelan sedangkan *test case* 16 pada kelurahan Gubrih. Hasil dari *test case* 16 tampak pada Gambar 4.32 yang menunjukkan hasil pengelompokan pada Kecamatan Wringin kelurahan Gubrih, dimana hasilnya akan dikomparasikan dengan hasil perhitungan manual (2).

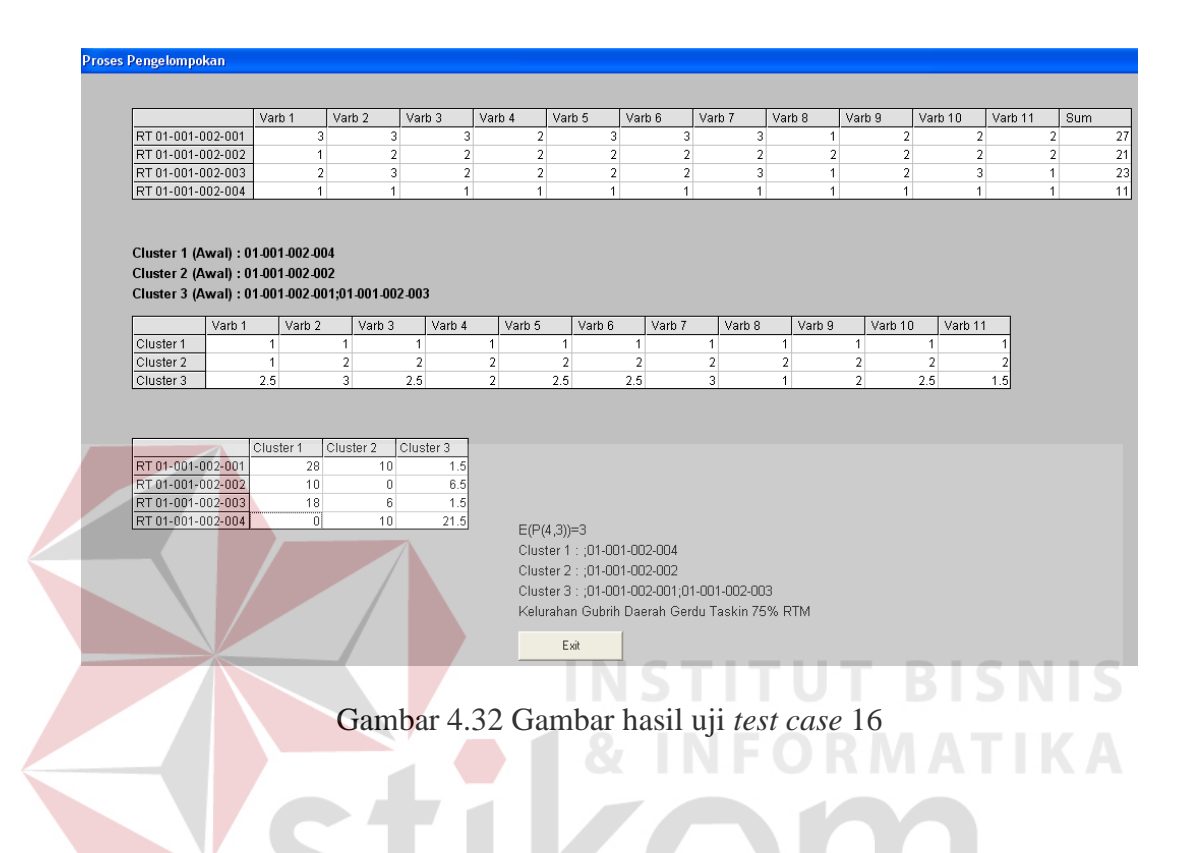

## **17. Hasil** *test case* **17**

*Test case* 17 merupakan uji coba lanjutan terhadap data uji karena wilayah kecamatan yang dipilh sama tetapi kelurahan beda, yaitu pada kelurahan Banyuwulu. Hasil dari *test case* 17 tampak pada Gambar 4.33 yang menunjukkan hasil pengelompokan pada Kecamatan Wringin kelurahan Banyuwulu, dimana hasilnya akan dikomparasikan dengan hasil perhitungan manual (3).

#### roses Pengelompokan

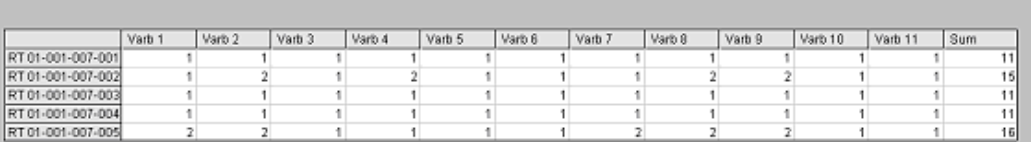

Cluster 1 (Awal) : 01-001-007-001:01-001-007-003;01-001-007-004 Cluster 2 (Awal) : Cluster 3 (Awal) : 01-001-007-002;01-001-007-005

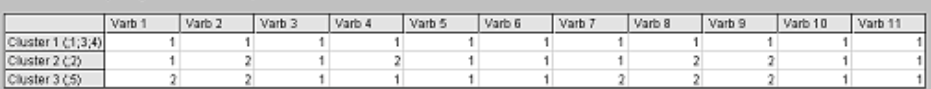

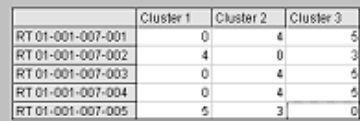

Cluster 1: ;01-001-007-001;01-001-007-003;01-001-007-004 Cluster 2 Cluster 3 : : 01-001-007-002:01-001-007-005 R3(01-001-007-002)2 = -1.5  $E(P(5,3)) = 0$ Cluster 1 : :01-001-007-001;01-001-007-003;01-001-007-004 Cluster 2 : ;01-001-007-002 Cluster 3 : : 01-001-007-005 Kelurahan Banyuwulu Bukan daerah Gerdu Taskin 40% RTM Esir

**INSTITUT BISNIS** 

Gambar 4.33 Gambar hasil uji *test case* 17

#### **18. Hasil** *test case* **18**

*Test case* 18 merupakan uji coba lanjutan terhadap data uji karena wilayah kecamatan yang dipilh sama tetapi kelurahan beda, yaitu pada kelurahan Jatisari. Hasil dari *test case* 18 tampak pada Gambar 4.34 yang menunjukkan hasil pengelompokan pada Kecamatan Wringin kelurahan Jatisari, dimana hasilnya akan dikomparasikan dengan hasil perhitungan manual (4).

#### roses Pengelompoka

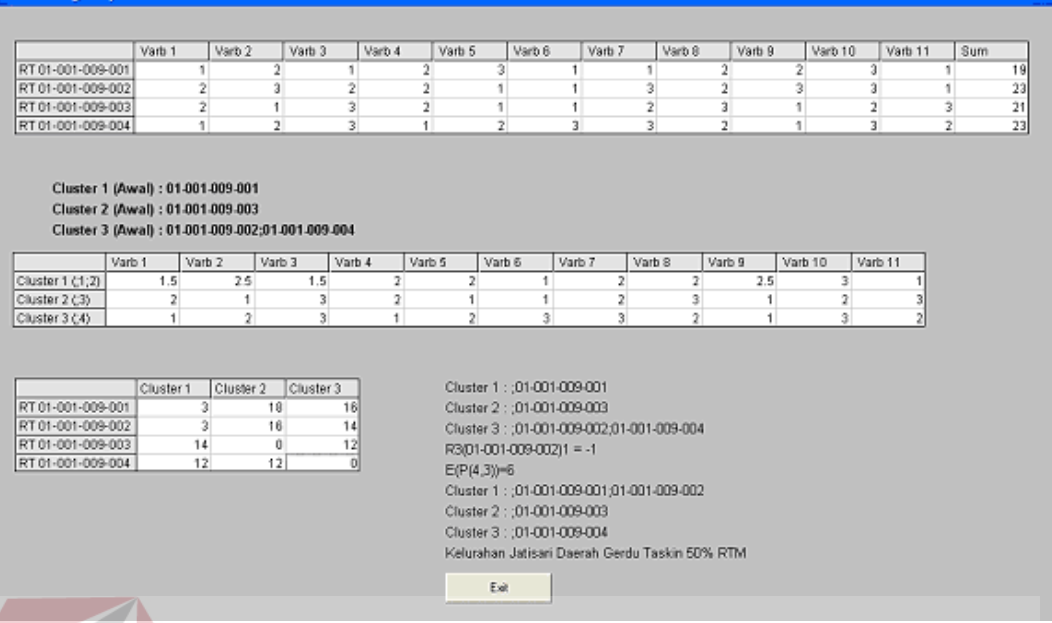

## Gambar 4.34 Gambar hasil uji *test case* 18

**INSTITUT BISNIS** 

## **19. Hasil** *test case* **19**

## *Test case* 19 merupakan uji coba lanjutan terhadap data uji karena wilayah kecamatan yang dipilh sama tetapi kelurahan beda, yaitu pada kelurahan Ambulu. Hasil dari *test case* 19 tampak pada Gambar 4.35 yang menunjukkan hasil pengelompokan pada Kecamatan Wringin kelurahan Ambulu, dimana hasilnya akan dikomparasikan dengan hasil perhitungan manual (5).

#### roses Pengelompokan

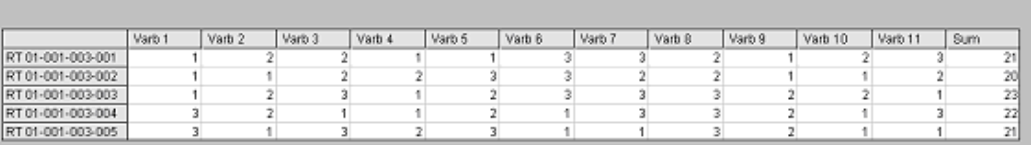

#### Cluster 1 (Awal) : 01-001-003-002 Cluster 2 (Awal) : 01-001-003-001;01-001-003-005 Cluster 3 (Awal) : 01-001-003-003;01-001-003-004

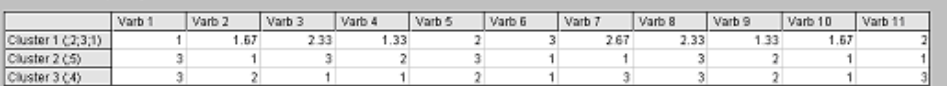

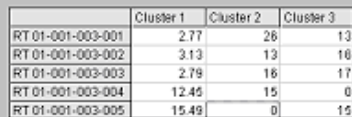

Cluster 1: ;01-001-003-002;01-001-003-003 Cluster 2 : : 01-001-003-005 Cluster 3 : ;01-001-003-004;01-001-003-001 R3(01-001-003-001)1 = -2.33 E(P(5,3))=8.690001 Cluster 1 : :01-001-003-002;01-001-003-003;01-001-003-001 Cluster 2 : : 01-001-003-005 Cluster 3 : ;01-001-003-004 Kelurahan Ambulu Bukan daerah Gerdu Taskin 40% RTM Eek

## Gambar 4.35 Gambar hasil uji *test case* 19

**20. Hasil** *test case* **20** 

Sesuai dengan data uji pada *test case* 15, maka tampilan GIS yang

**INSTITUT BISNIS** 

didapat dari proses Kecamatan Wringin Kelurahan Ampelan :

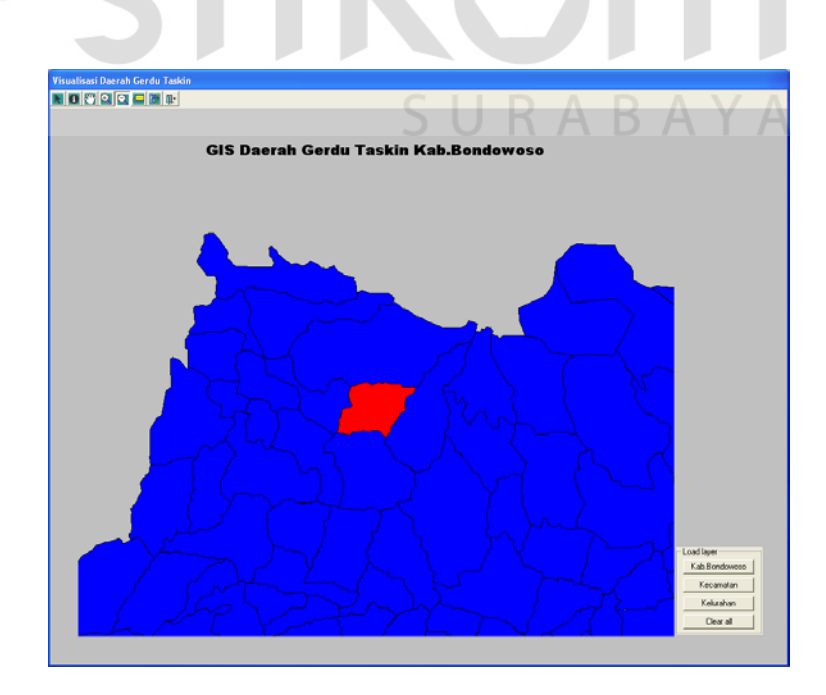

Gambar 4.36 Gambar hasil uji *test case* 15

Sesuai dengan data uji pada *test case* 16, maka tampilan GIS yang didapat dari proses Kecamatan Wringin Kelurahan Gubrih :

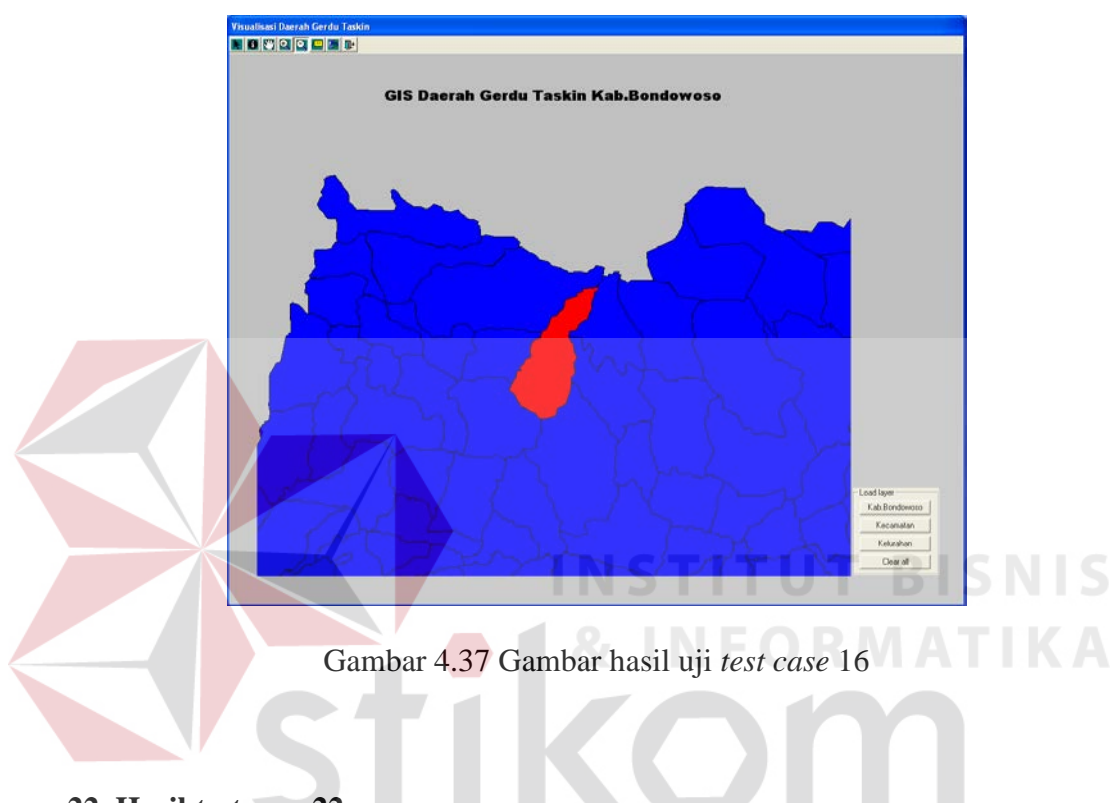

**22. Hasil** *test case* **22** 

Sesuai dengan data uji pada *test case* 17, maka tampilan GIS yang didapat dari proses Kecamatan Wringin Kelurahan Banyuwulu :

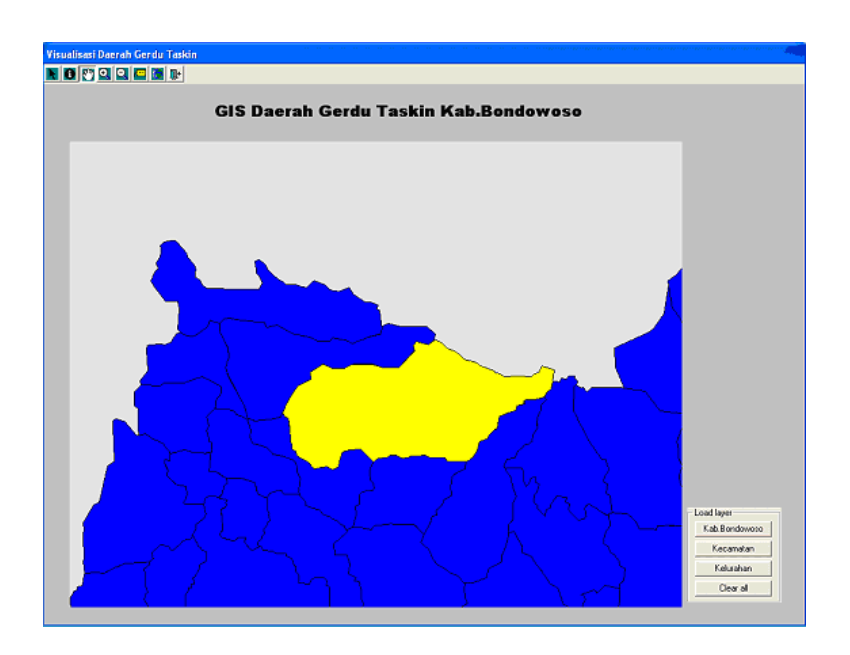

Gambar 4.38 Gambar hasil uji *test case* 17

Sesuai dengan data uji pada *test case* 18, maka tampilan GIS yang **IKA** didapat dari proses Kecamatan Wringin Kelurahan Jatisari :

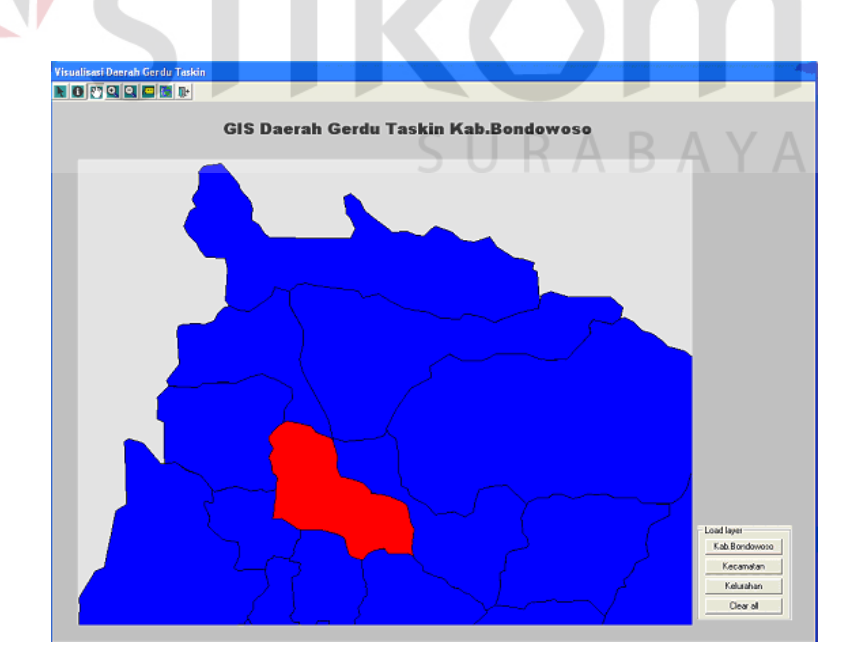

Gambar 4.39 Gambar hasil uji *test case* 18

Sesuai dengan data uji pada *test case* 19, maka tampilan GIS yang didapat dari proses Kecamatan Wringin Kelurahan Ambulu :

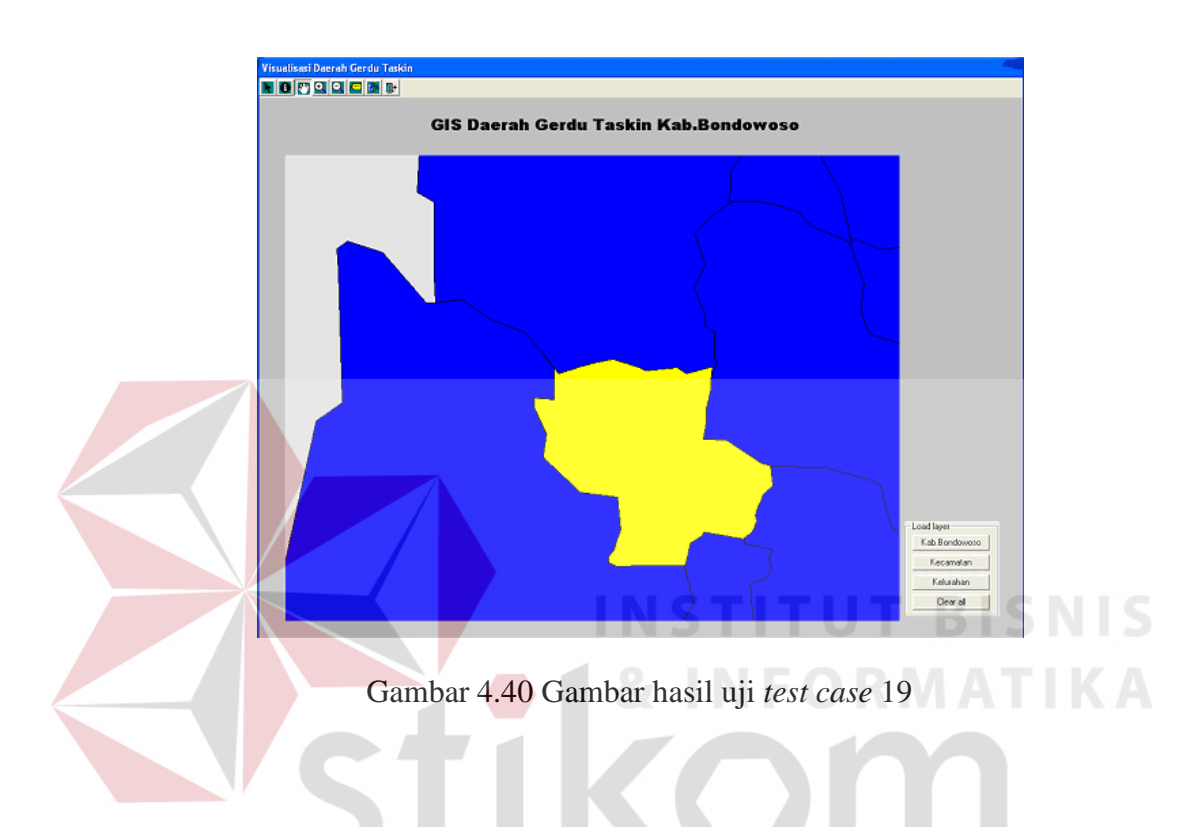

## **4.2.2 Analisa hasil uji coba**

Berdasarkan pada hasil uji coba yang telah dilakukan akan didapatkan analisa-analisa antara lain :

## **1.** *Black Box Testing* **yang dilakukan pada fitur dasar sistem**

*Black Box Testing* yang telah dilakukan bertujuan untuk menguji apakah fitur-fitur dasar yang tersedia dalam sistem dapat berjalan sesuai dengan yang direncanakan dan dibutuhkan, yaitu *test case* 1 sampai 14. Berdasarkan pada hasil uji coba yang dilakukan, output sistem dari *test case* 1 sampai 14 sesuai dengan output yang diharapkan. Sehingga dapat dikatakan bahwa sistem telah dibuat sesuai dengan yang diharapkan.

## **2. Testing untuk uji komparasi metode** *K-means* **dengan perhitungan manual**

Dengan menginputkan semua data uji yang tampak pada :

1. Data rumah tangga (tabel 3.17) dan variabel (tabel 3.18) untuk *test case* 15.

2. Data rumah tangga (tabel 3.19) dan variabel (tabel 3.20) untuk *test case* 16.

3. Data rumah tangga (tabel 3.21) dan variabel (tabel 3.22) untuk *test case* 17.

4. Data rumah tangga (tabel 3.23) dan variabel (tabel 3.24) untuk *test case* 18.

5. Data rumah tangga (tabel 3.25) dan variabel (tabel 3.26) untuk *test case* 19. Sehingga sistem dapat menghasilkan output yang menampilkan proses akhir dan hasil analisa. Dimana output dari sistem, sesuai dengan perhitungan-perhitungan manual berikut ini untuk *test case* 15 output pada Gambar 4.31 sesuai dengan hasil perhitungan manual (1) :

Matrik Awal (5x11):

## **INSTITUT BISNIS & INFORMATIKA**

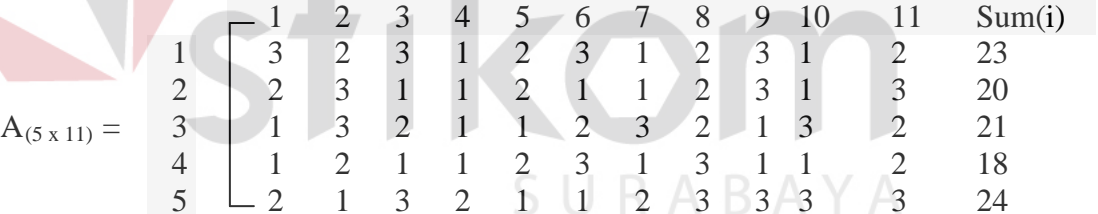

Gambar 4.41 Matrik Awal Kecamatan Wringin Kelurahan Ampelan

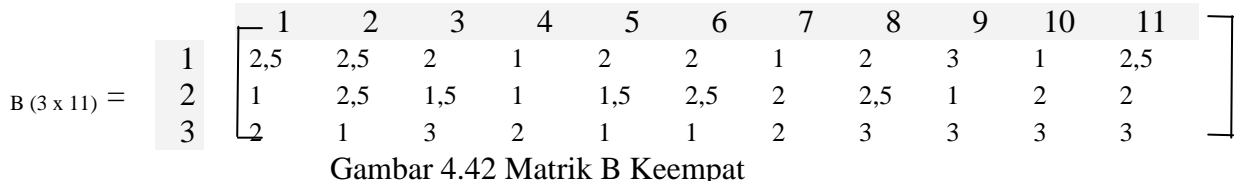

Kesalahan penyekatan,  $E[P(5,3)] = 2,75 + 2,75 + 3,25 + 3,25 + 0 = 12$ 

Hasilnya adalah (Pengelompokan keempat)

Cluster1 (1,2) Cluster2 (3,4) Cluster3 (5)

Jumlah RTM =  $((2 + 1)/5) * 100 = 60%$  Jadi termasuk kelurahan gerdu taskin.

Untuk *test case* 16 output pada Gambar 4.32 sesuai dengan hasil perhitungan manual  $(2)$  :

Matrik Awal (4x11) :

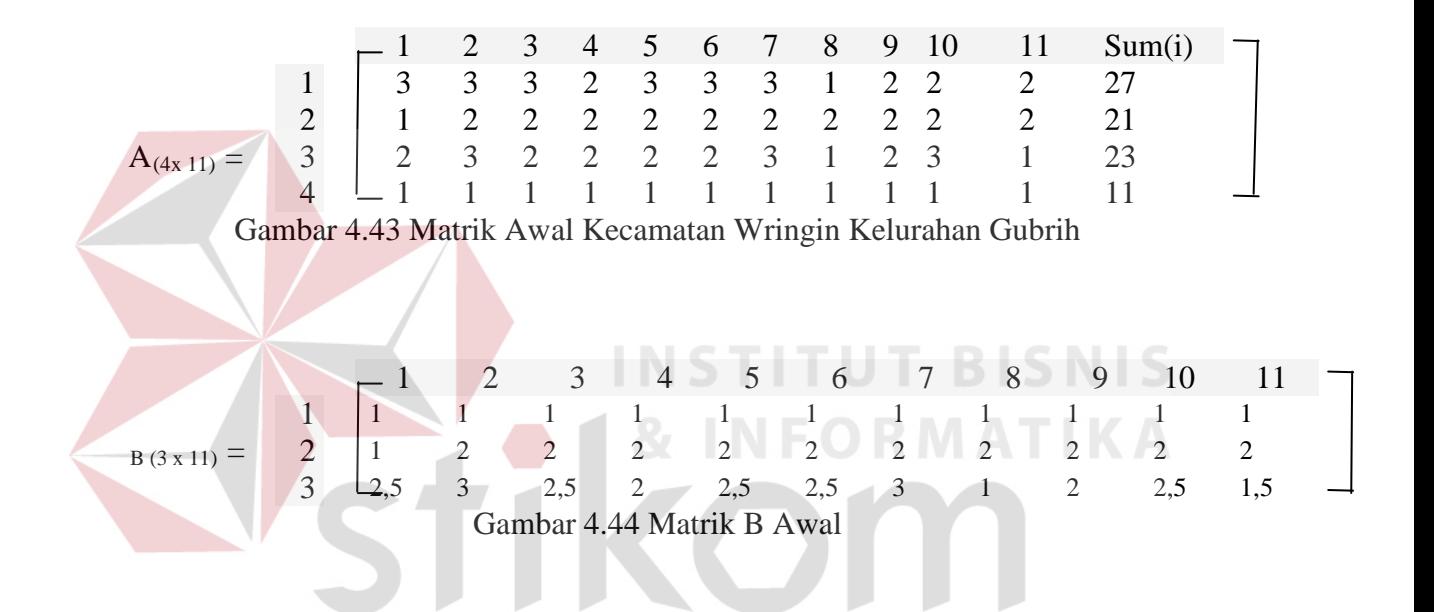

Kesalahan penyekatan,  $E[P(5,3)] = 1.5 + 0 + 1.5 + 0 = 3$ 

Tidak ada perpindahan data antar cluster maka hasilnya adalah

Cluster1 (4) Cluster2 (2) Cluster3 (1,3)

Jumlah RTM =  $((1 + 2)/4)$  \* 100 = 75% Jadi termasuk kelurahan gerdu taskin.

Untuk *test case* 17 output pada Gambar 4.33 sesuai dengan hasil perhitungan manual  $(3)$  :

Matrik Awal (5x11) :

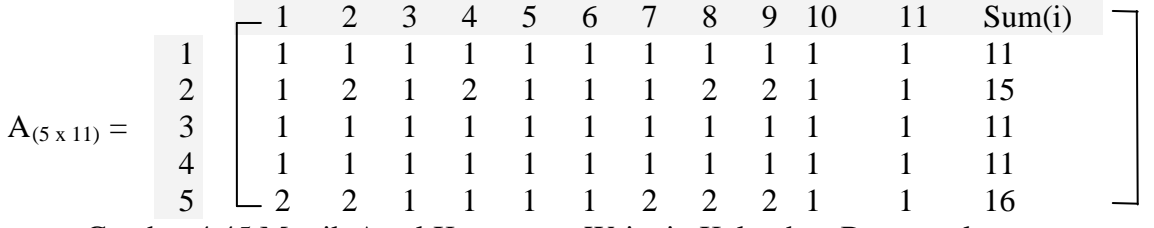

Gambar 4.45 Matrik Awal Kecamatan Wringin Kelurahan Banyuwulu

$$
B(3x11) = \begin{bmatrix} 1 & 2 & 3 & 4 & 5 & 6 & 7 & 8 & 9 & 10 & 11 \\ 1 & 1 & 1 & 1 & 1 & 1 & 1 & 1 & 1 & 1 \\ 2 & 1 & 2 & 1 & 2 & 1 & 1 & 1 & 2 & 2 & 1 & 1 \\ 2 & 2 & 1 & 1 & 1 & 1 & 2 & 2 & 2 & 1 & 1 \\ 3 & 2 & 2 & 1 & 1 & 1 & 1 & 2 & 2 & 2 & 1 & 1 \end{bmatrix}
$$
  
Gamma 4.46 Matrix B. Awal

Kesalahan penyekatan,  $E[P(5,3)] = 0$ 

Tidak ada perpindahan data antar cluster maka hasilnya adalah

Cluster1 (1,3,4) Cluster2 (2) Cluster3 (5)

Jumlah RTM =  $((1 + 1)/5)$  \* 100 = 40% Jadi bukan termasuk kelurahan gerdu

taskin.

Untuk *test case* 18 output pada Gambar 4.34 sesuai dengan hasil perhitungan manual (4) :

Matrik Awal (4x11) :

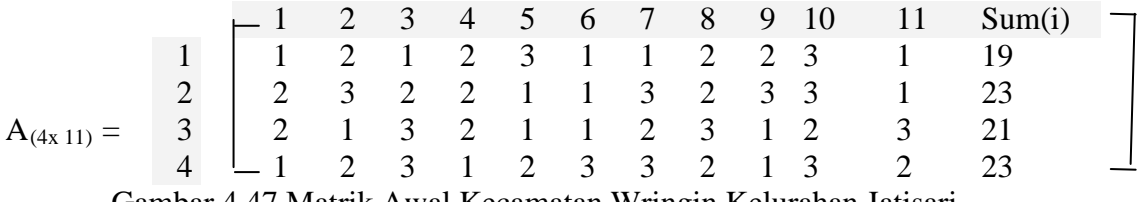

Gambar 4.47 Matrik Awal Kecamatan Wringin Kelurahan Jatisari

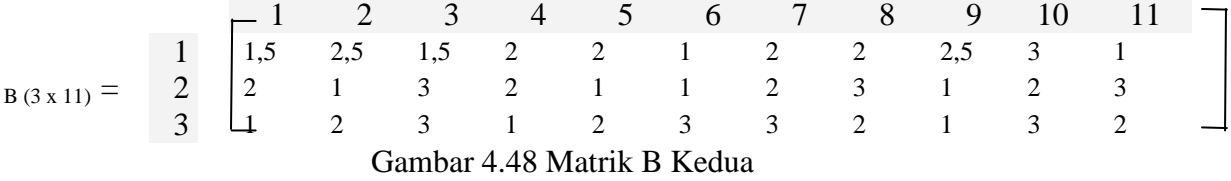

Kesalahan penyekatan,  $E[P(4,3)] = 3 + 3 + 0 + 0 = 6$ 

Hasilnya adalah (Pengelompokan kedua)

Cluster1 (1,2) Cluster2 (3) Cluster3 (4)

Jumlah RTM =  $((1 + 1)/4)$  \* 100 = 50% Jadi termasuk kelurahan gerdu taskin.

Untuk *test case* 19 output pada Gambar 4.35 sesuai dengan hasil perhitungan

 $\sim$ 

manual  $(5)$  :

Matrik Awal (5x11):

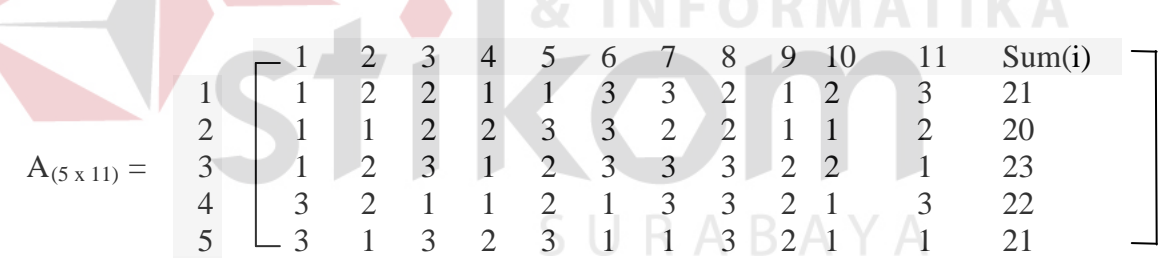

**INSTITUT BISNIS** 

**LATER AREA ARTISTS** 

Gambar 4.49 Matrik Awal Kecamatan Wringin Kelurahan Ambulu

| $B(3x11) =$ |  |  |  |                             |  |  |  |
|-------------|--|--|--|-----------------------------|--|--|--|
|             |  |  |  |                             |  |  |  |
|             |  |  |  | Gambar 4.50 Matrik B Kelima |  |  |  |

Kesalahan penyekatan, E[P(5,3)] = 3,13 + 2,79 + 2,77 + 0 + 0 = 8,69

Hasilnya adalah (Pengelompokan kelima)

Cluster1  $(2,3,1)$  Cluster2  $(5)$  Cluster3  $(4)$ 

Jumlah RTM =  $((1 + 1)/5) * 100 = 40\%$  Jadi bukan termasuk kelurahan gerdu taskin.

Dengan demikian dapat dikatakan bahwa sistem sesuai dengan yang diharapkan.

## **3. Testing untuk uji visualisasi GIS**

Berdasarkan 5 contoh proses *K-means* yang telah dilakukan yaitu pada *test case* 15 sampai 19 dimana inputan data sebagai berikut :

1. Data rumah tangga (tabel 3.17) dan variabel (tabel 3.18) untuk *test case* 15.

2. Data rumah tangga (tabel 3.19) dan variabel (tabel 3.20) untuk *test case* 16.

3. Data rumah tangga (tabel 3.21) dan variabel (tabel 3.22) untuk *test case* 17.

4. Data rumah tangga (tabel 3.23) dan variabel (tabel 3.24) untuk *test case* 18.

5. Data rumah tangga (tabel 3.25) dan variabel (tabel 3.26) untuk *test case* 19. Proses tersebut menghasilkan data daerah-daerah miskin yang memiliki ID unik ID ini digunakan sebagai acuan dalam visualisasi daerah menggunakan GIS. Visualisasi GIS sistem telah sesuai dengan yang diharapkan, sehingga dapat dikatakan visualisasi GIS sistem ini telah berhasil dilakukan dengan output sesuai dengan yang diharapkan. Seperti terlihat pada :

1. T*est case* 20 Gambar 4.36 dari data hasil proses *test case* 15.

- 2. *Test case* 21 Gambar 4.37 dari data hasil proses *test case* 16.
- 3. *Test case* 22 Gambar 4.38 dari data hasil proses *test case* 17.
- 4. *Test case* 23 Gambar 4.39 dari data hasil proses *test case* 18.
- 5. *Test case* 24 Gambar 4.40 dari data hasil proses *test case* 19.